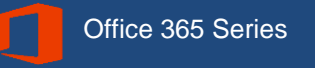

# **OneNote 2016 Basics**

## *Quick Reference Guide*

*Personal Computers (PC)*

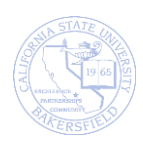

## **REVISION CONTROL**

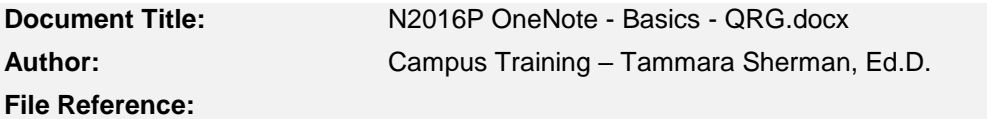

## **Revision History**

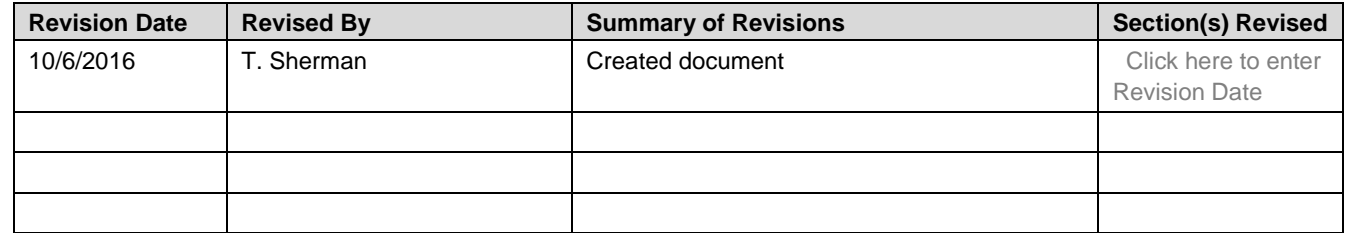

#### **Review / Approval History**

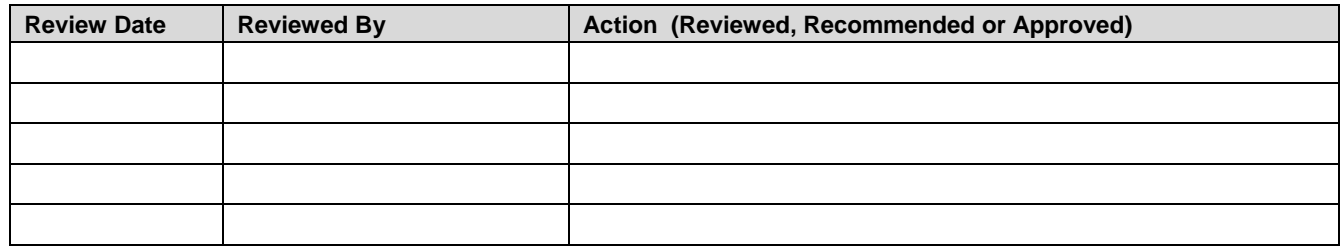

## **Table of Contents**

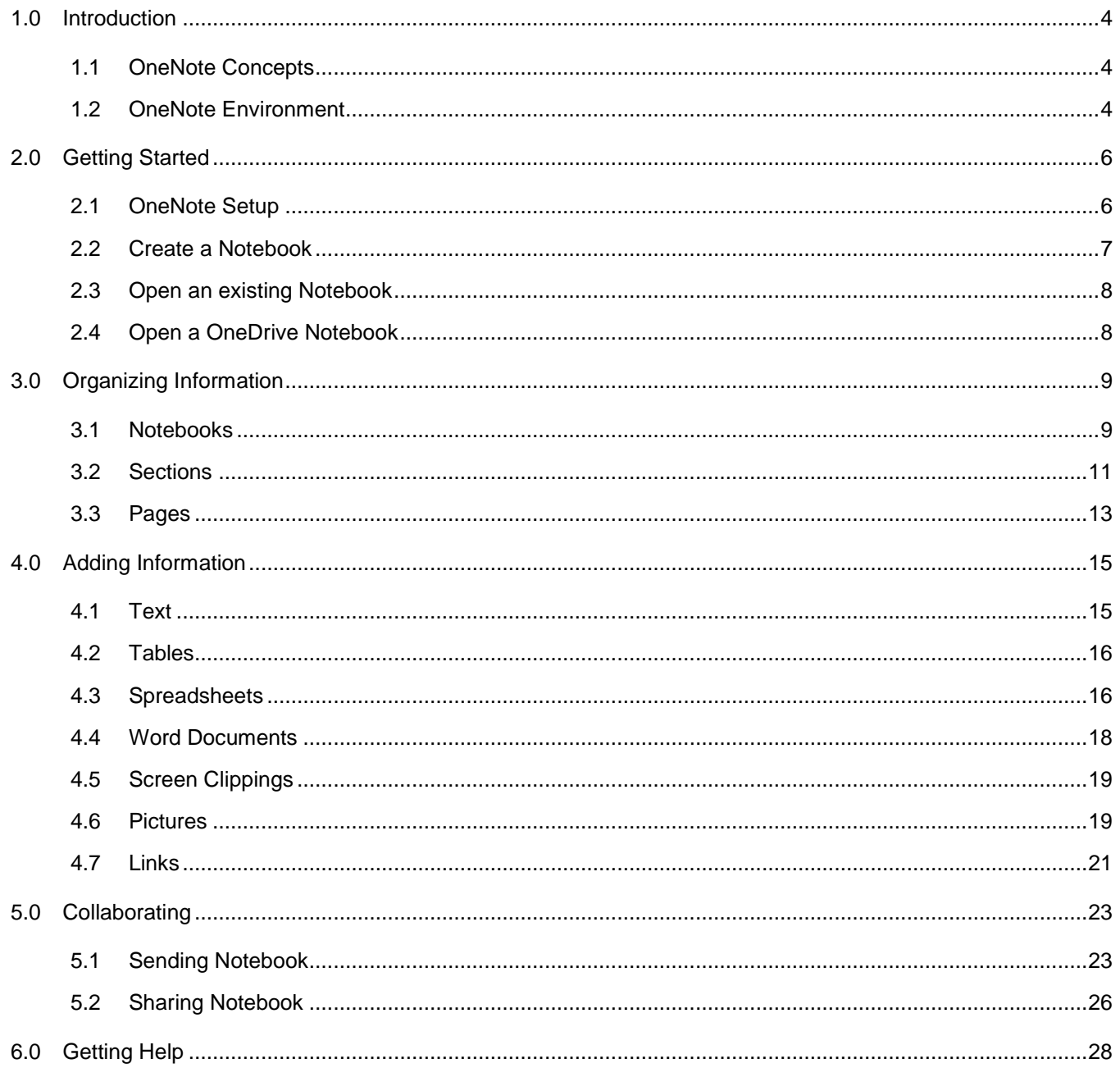

#### <span id="page-3-0"></span>**1.0 Introduction**

OneNote is a digital notebook. You can use it to capture, organize, and share information, notes, and ideas. You can add sections and pages just like you would with a regular notebook.

With OneNote, you can add themes, use color coding, insert pictures, and draw annotations other objects. OneNote is available as a desktop, mobile, and web application.

You can use OneNote 2016 with OneDrive for Business. This will allow your digital notebooks to follow you from device to device. It will also enable you to collaborate with colleagues, team members, and classmates using your digital notebook.

This guide is designed for use with the OneNote 2016 desktop app on a personal computer. It will assist you with performing basic tasks using OneNote features.

#### <span id="page-3-1"></span>**1.1 OneNote Concepts**

OneNote is an application that allows you to create digital notebooks. Typical notebook structure consists of sections, pages, and containers.

For example, you might create cookbook using Notebook. You could create sections for the different types of recipes, i.e. desserts, drinks, and dinners. In the dessert section, you may have pages for cake, pie, and cookie recipes. The containers on the Chocolate Cake page could hold the recipe text, images of the cake being iced and completed, and links to online resources.

#### **Sections**

Sections in OneNote are like tabs in a notebook. With Sections, you can organize your notebook to suit your needs. You can create as many sections as you like. You can also delete, move, and group sections, if necessary.

#### **Pages**

Pages in OneNote are like the pages in a notebook, except more powerful. Each Section contains at least one page. The pages are where you add your content. You can add, delete or move pages as you need.

#### **Containers**

Containers hold the content on your pages. Containers can hold text, videos, images, recordings, links, or whatever you desire.

#### <span id="page-3-2"></span>**1.2 OneNote Environment**

The OneNote environment is similar to most Office 2016 applications. It has a Ribbon bar, Quick Access Toolbar, Dock-able Notebook pane, Section tabs, and Page navigation.

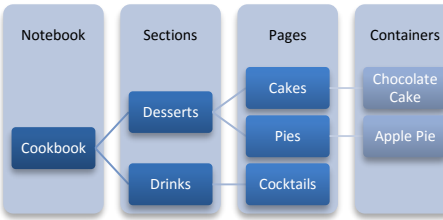

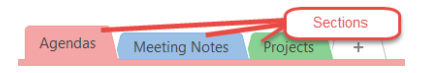

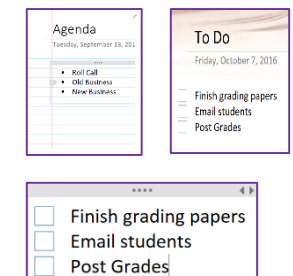

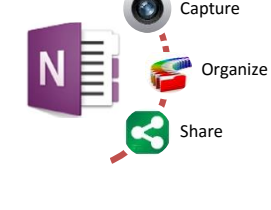

#### **1.2.1 Ribbon**

The Ribbon contains tabs with different OneNote functions. Ribbon groups are used to organize related functions.

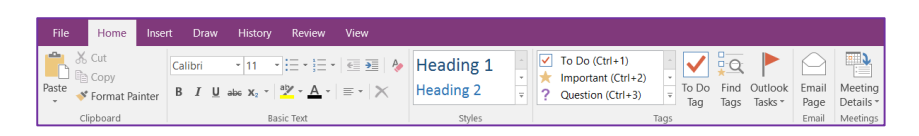

For example, the Home tab has several groups: Clipboard, Basic Text, Styles, Tags, Email Page, and Meeting Details. Each group has buttons that perform different actions, such as Meeting Details will insert meeting information from Outlook.

#### **1.2.2 Quick Access Toolbar**

The Quick Access Toolbar is a customizable menu. You can select your most commonly used functions and add them to this toolbar. Once added to the toolbar, you can quickly access these functions. For example, you can add the print and preview option.

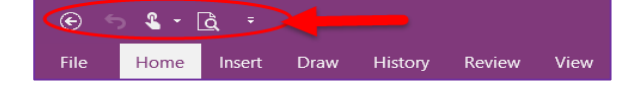

#### **1.2.3 Notebook Pane**

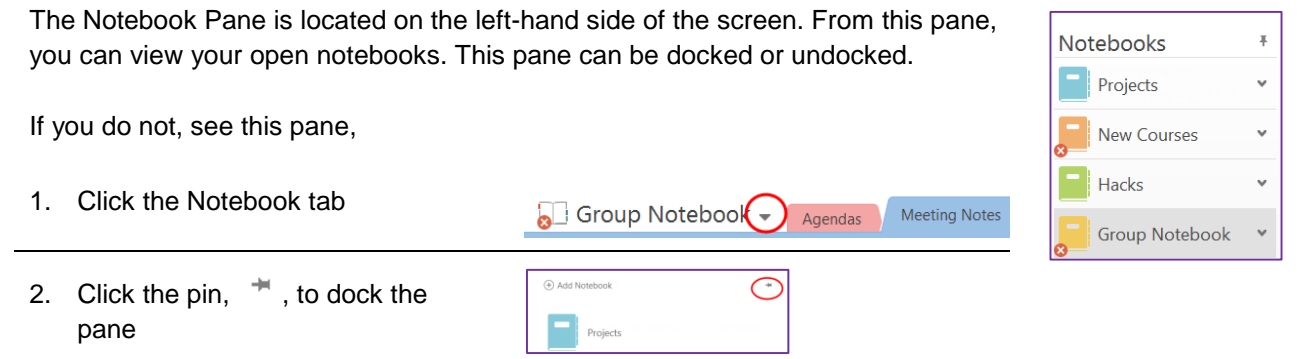

#### **1.2.4 Section Tabs**

The Section Tabs are located below the Ribbon. You can click the Section tab to navigate between the sections in your notebook. The + button allows you to add more sections. For new notebooks, OneNote automatically adds a section and a page.

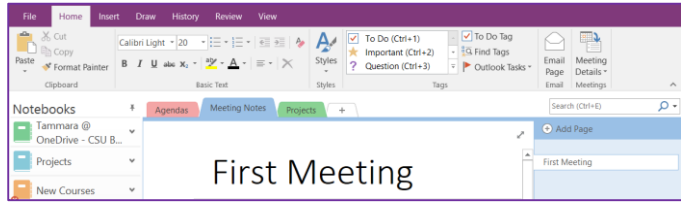

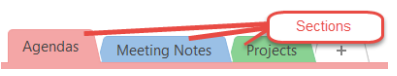

#### **1.2.5 Page Navigation**

The Page Navigation is located on the right. It allows you to move between the pages within a Section. You can add, delete, or move pages by right clicking on them.

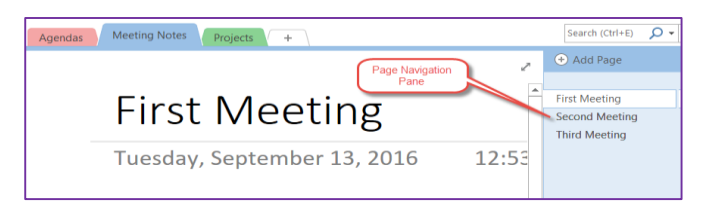

#### <span id="page-5-0"></span>**2.0 Getting Started**

Getting started with OneNote is simple and easy. You merely just open the application and you are ready to begin.

#### <span id="page-5-1"></span>**2.1 OneNote Setup**

The first time you use OneNote, you will need to sign in. After signing in, OneNote will run its automatic setup process. To begin you will need to locate the OneNote icon.

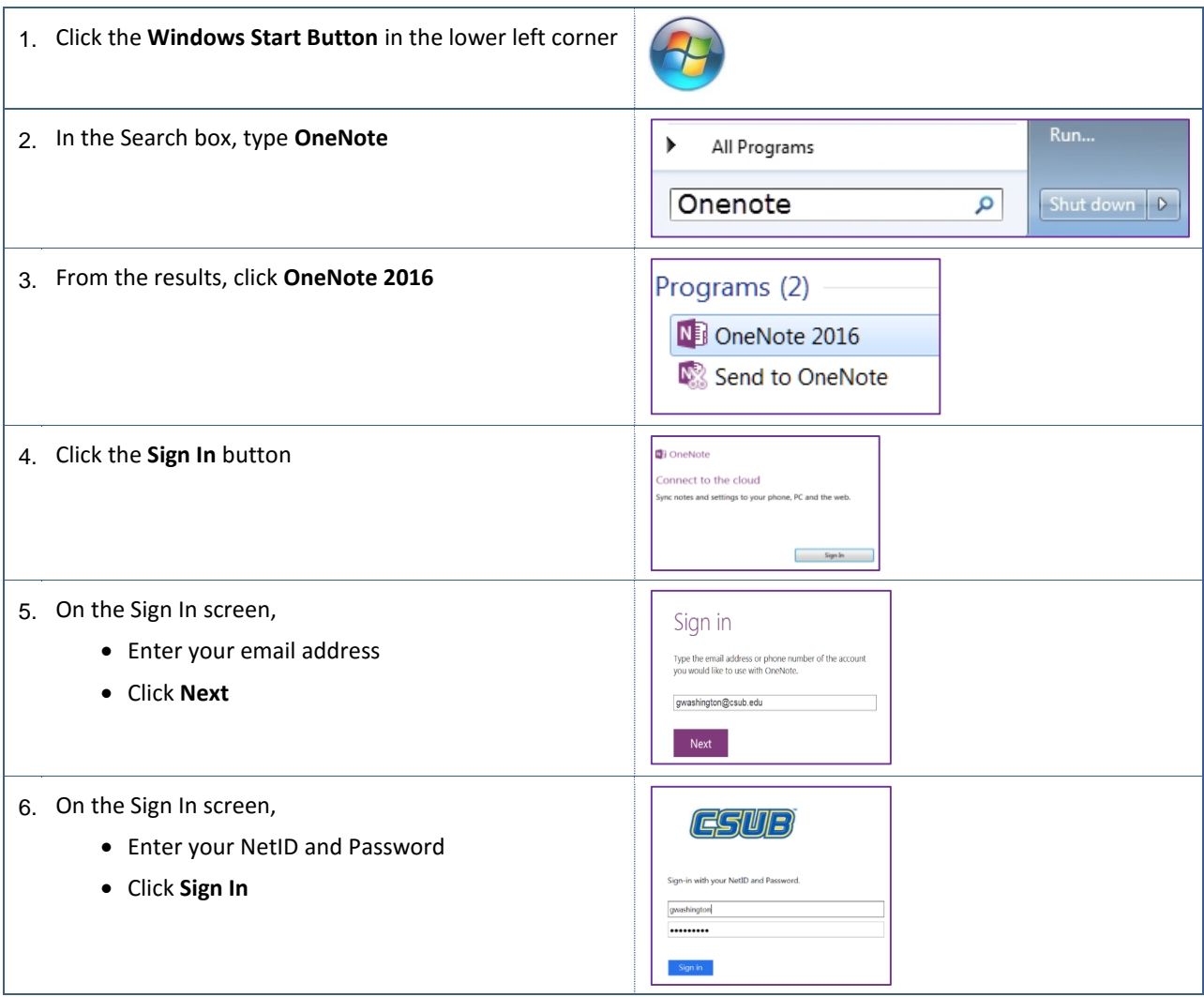

7. After the setup wizard runs, OneNote opens to an informational page.

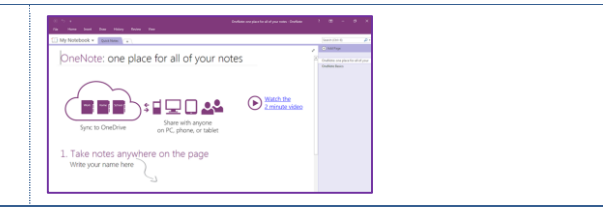

## <span id="page-6-0"></span>**2.2 Create a Notebook**

In this step, you will create your first OneNote notebook.

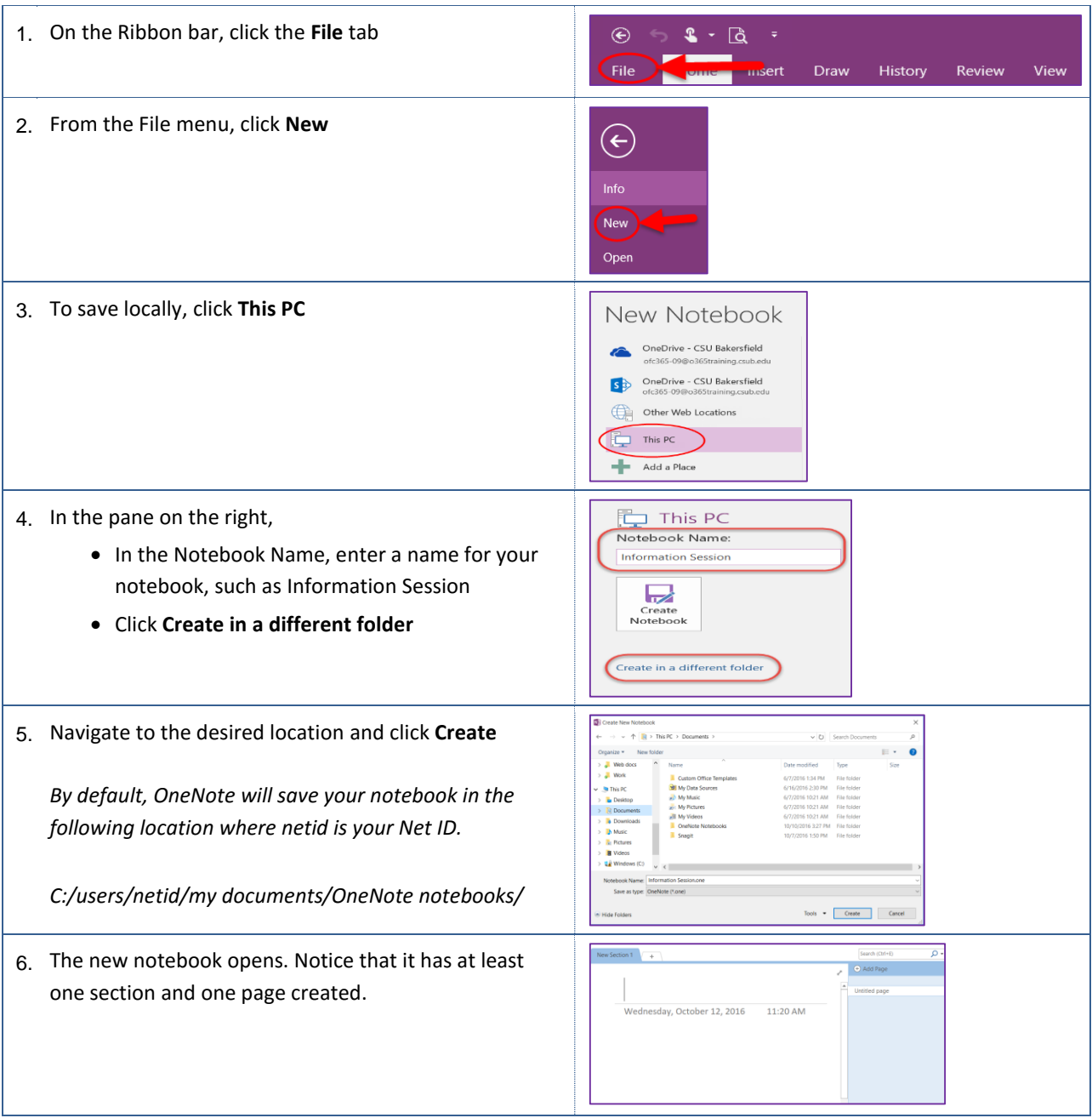

## <span id="page-7-0"></span>**2.3 Open an existing Notebook**

You can open existing notebooks using the Notebook pane, from a network share, or OneDrive. These instructions will assist you with opening a notebook from a network share or local drive.

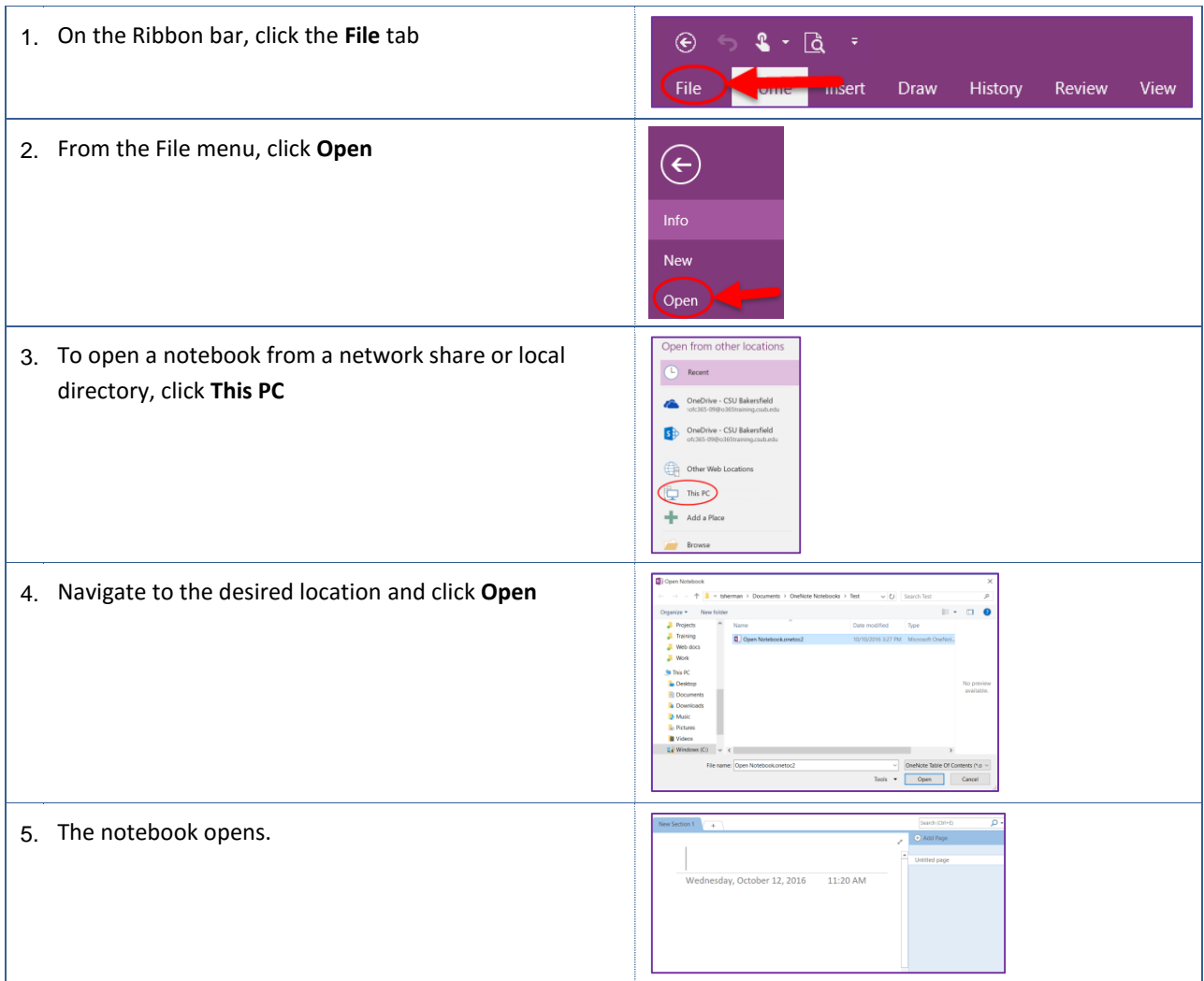

## <span id="page-7-1"></span>**2.4 Open a OneDrive Notebook**

You can open existing notebooks using the Notebook pane, from a network share, or OneDrive. You must be signed into OneDrive for these instructions to work. These instructions will assist you with opening a notebook from OneDrive.

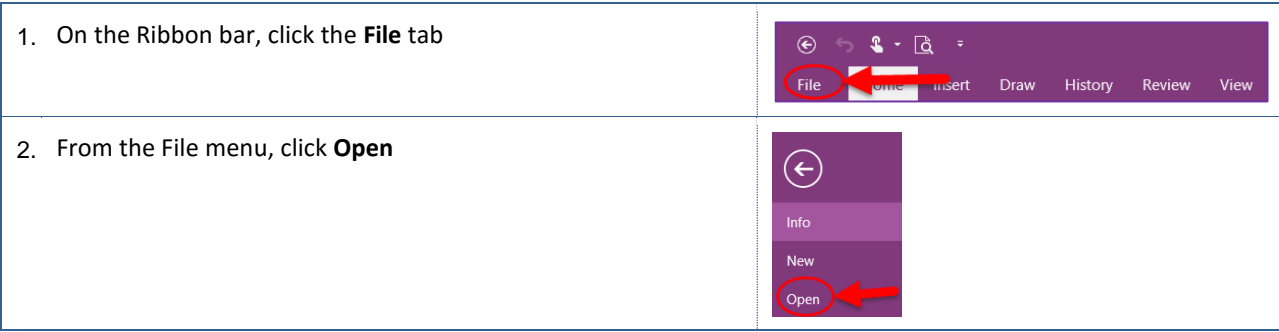

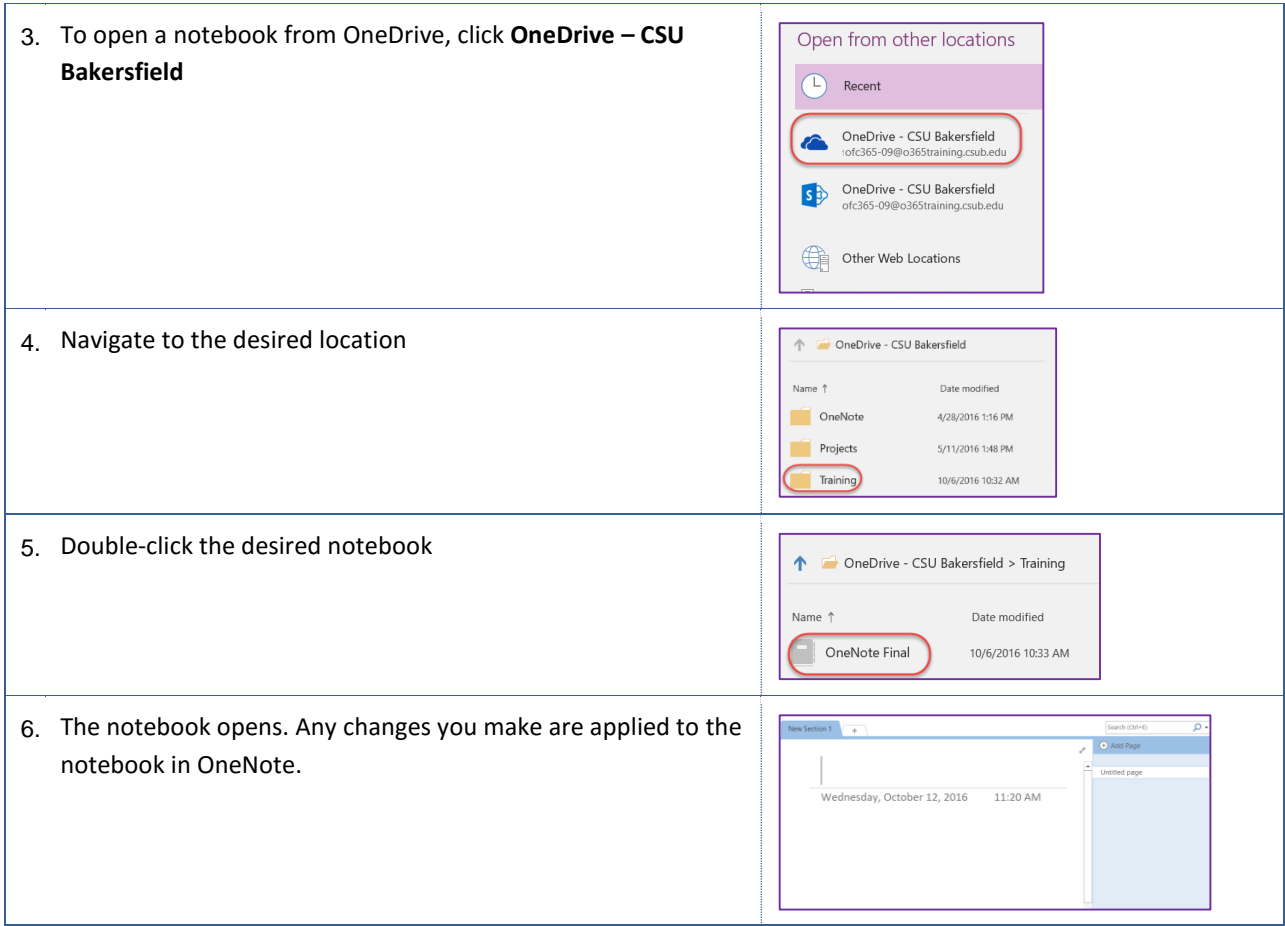

## <span id="page-8-0"></span>**3.0 Organizing Information**

You can create notebooks to hold different types of information. You can organize the information in your notebooks using Sections and Pages. You add your information to the Pages. You can reorganize your notebooks just like a regular binder.

#### <span id="page-8-1"></span>**3.1 Notebooks**

With your digital notebook, you can perform tasks like any other electronic document or file. You can rename, delete, and print them.

#### **Renaming Notebooks**

If necessary, you can rename your notebooks. To rename a notebook, you must edit the notebook properties.

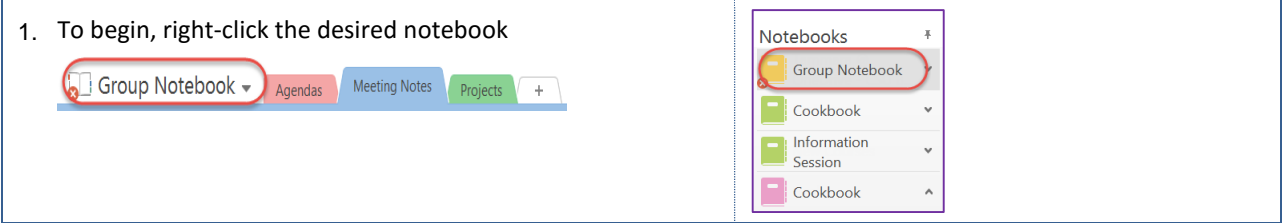

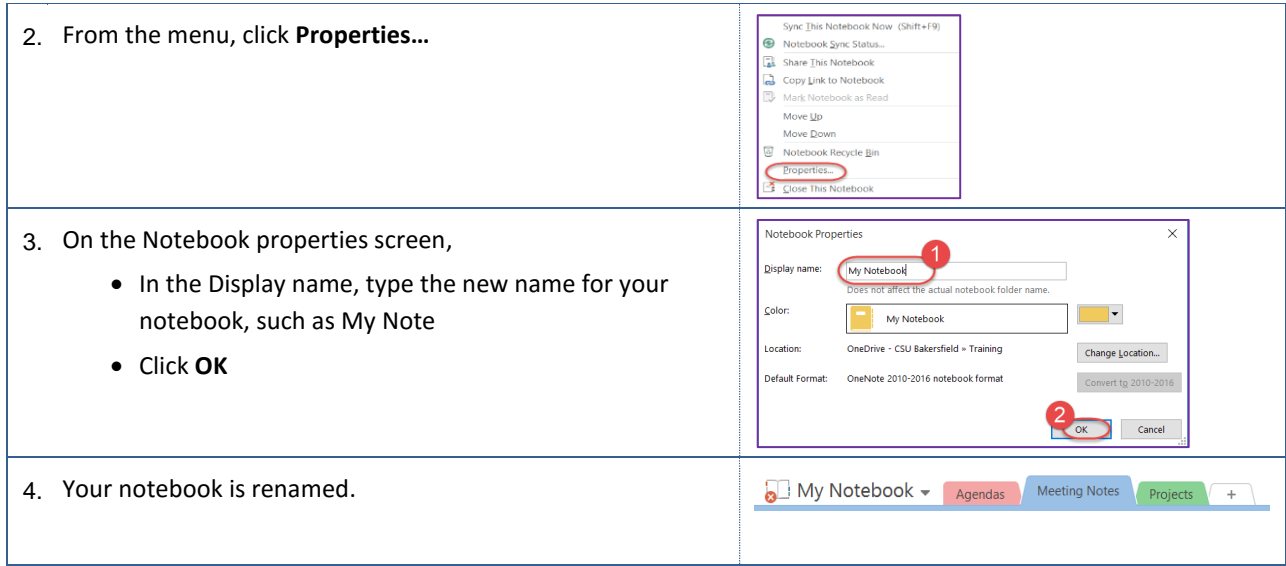

## **3.1.2 Moving Notebooks**

With OneNote, your notebooks are saved automatically. Your changes are stored in the location designated at the time of creation. However, you change the location where your notebook is stored.

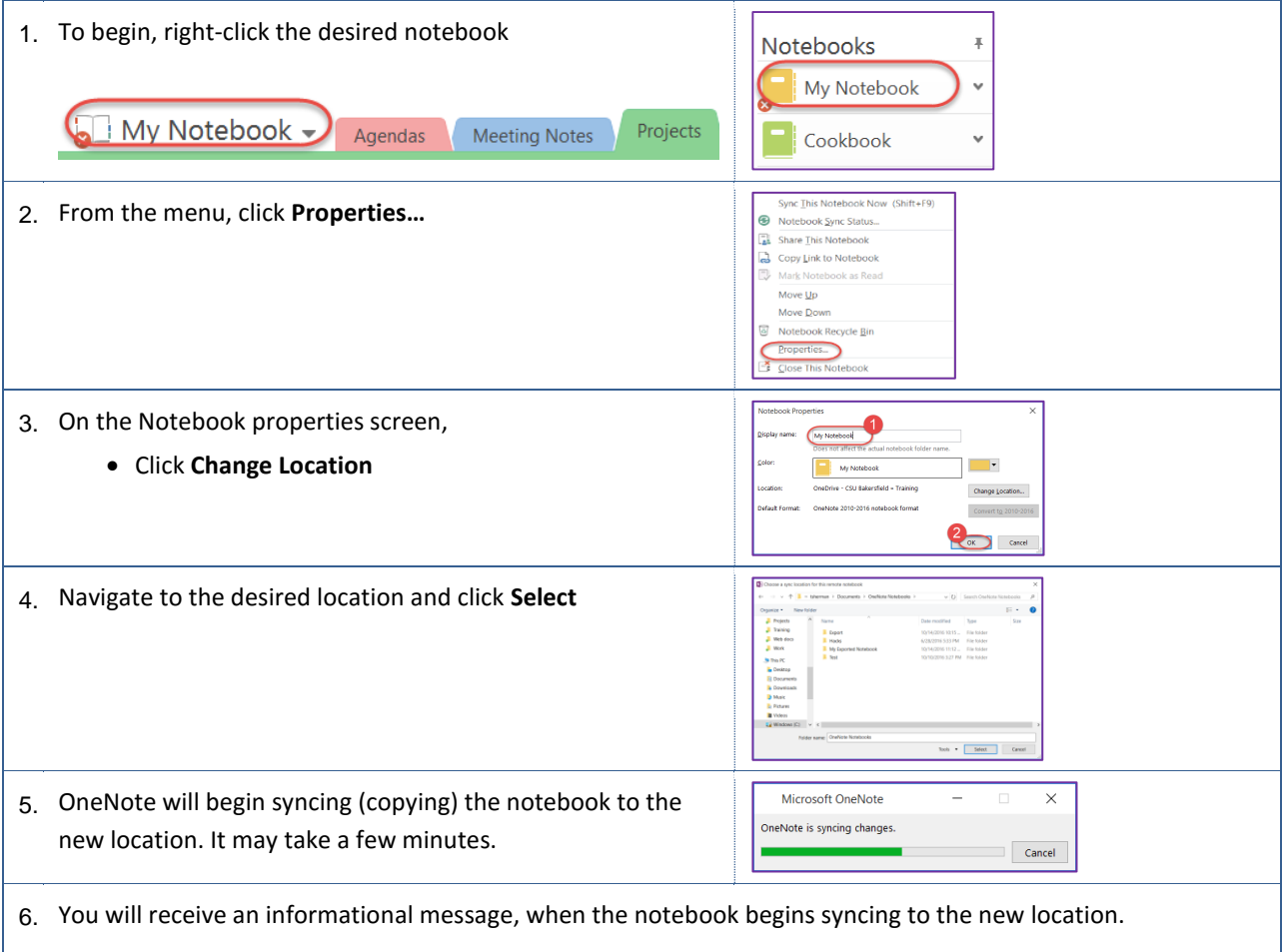

## **Printing Notebooks**

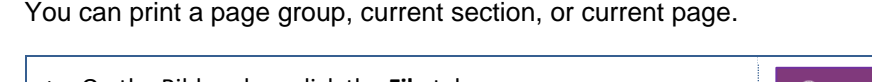

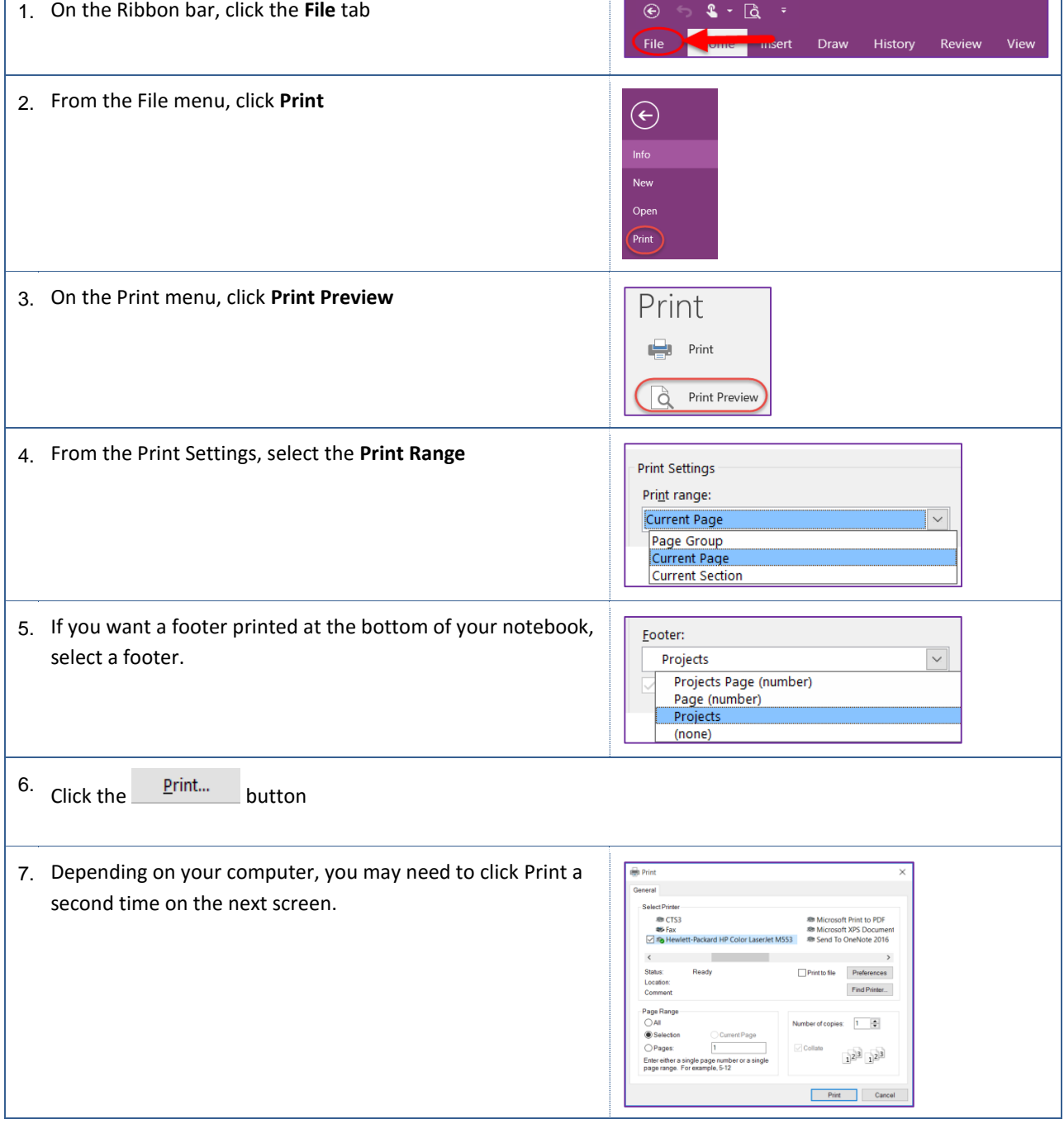

 $\overline{\phantom{a}}$ 

## <span id="page-10-0"></span>**3.2 Sections**

You can organize your notebook with tabbed sections, just like you would with a binder. Unlike a binder, you can quickly add, move, copy, rename, or delete sections. Plus, you don't have to worry about dropping your binder and losing the contents.

#### **3.2.1 Adding Sections**

You can add sections quickly and easily with one click.

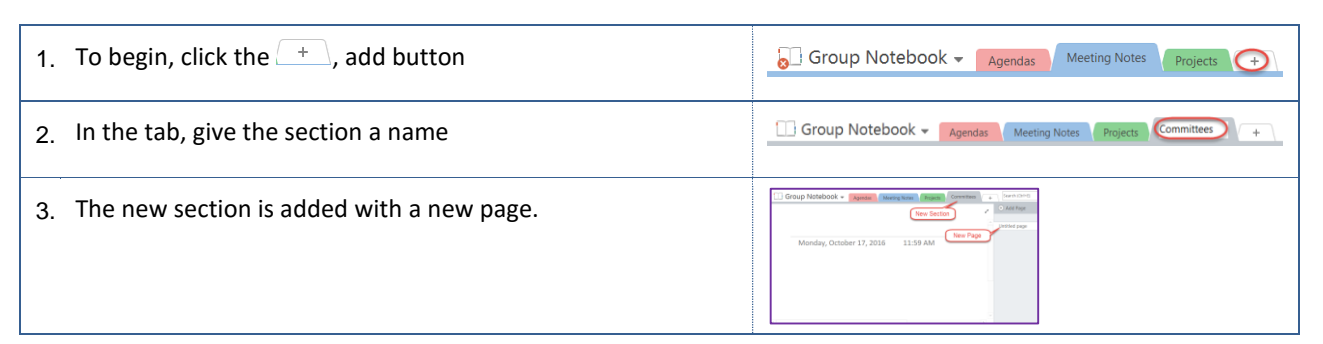

#### **3.2.2 Moving Sections**

You can move sections within your notebook or to another notebook.

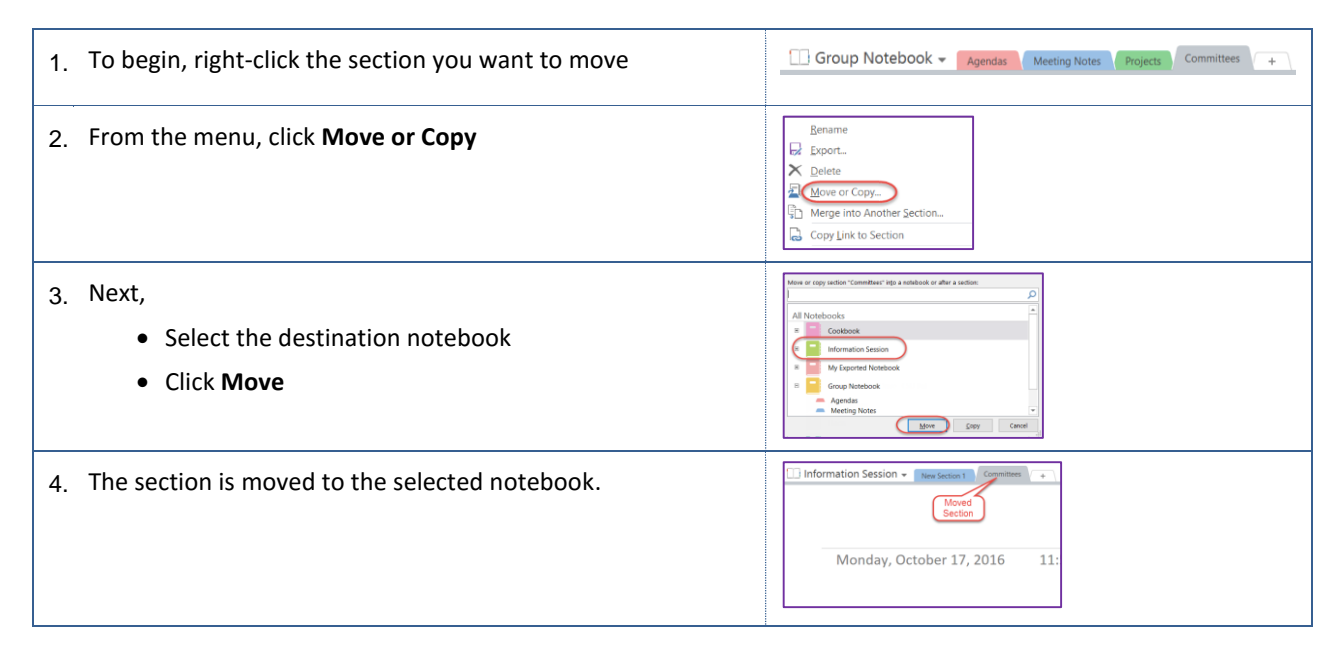

## **3.2.3 Copying Sections**

In addition to moving sections, you can copy them to another notebook or within the same notebook.

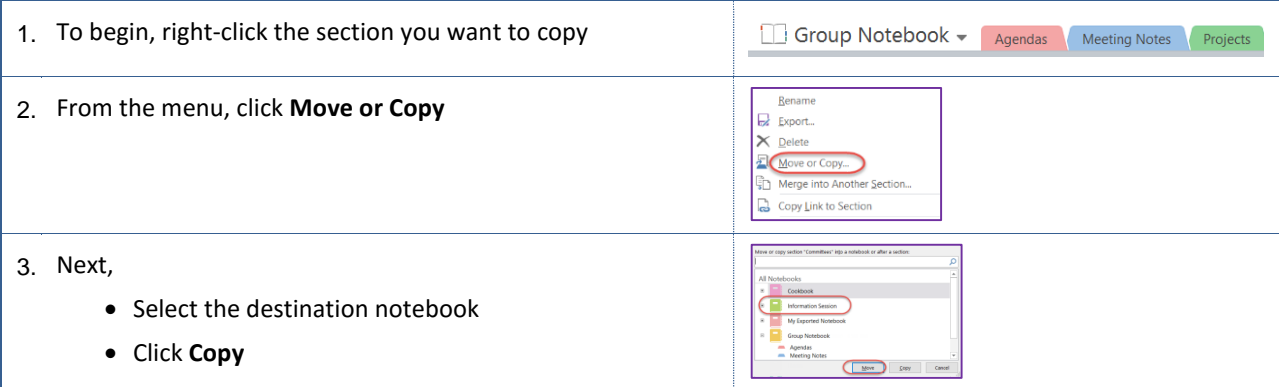

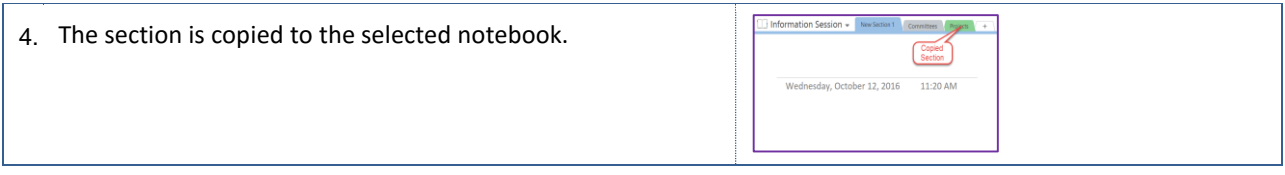

## **Renaming Sections**

You change the name of a section by renaming it.

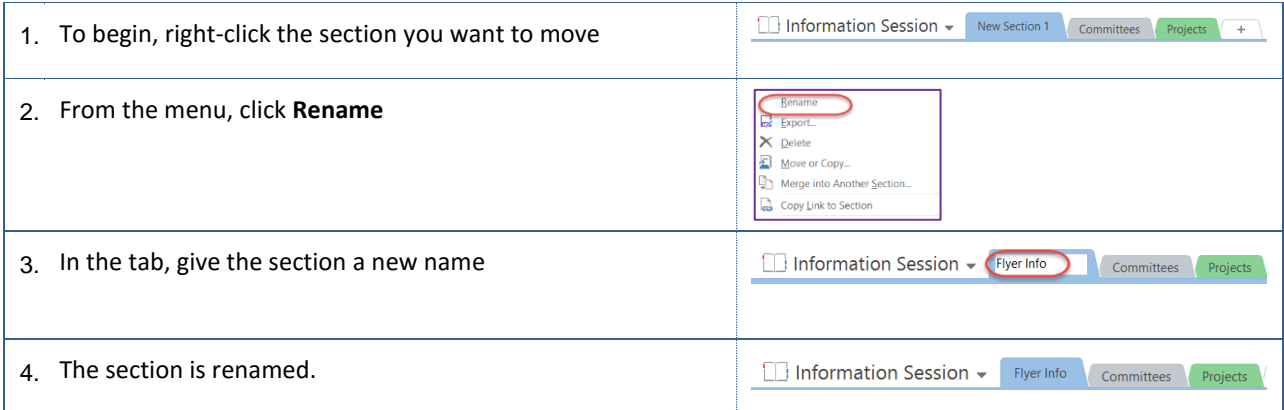

## **3.2.5 Deleting Sections**

On occasion, you may need to delete sections from your notebook.

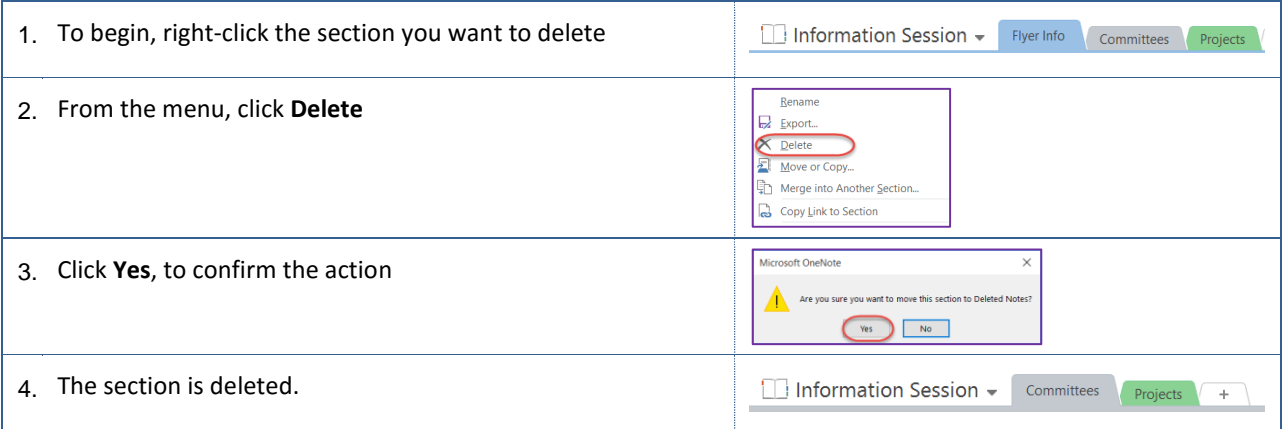

## <span id="page-12-0"></span>**3.3 Pages**

Each section contains at least one page. Pages are where your notebook content is placed. You can add, copy, move, re-order, rename, and delete pages, as needed.

#### **Adding Pages**

You can add as many pages to your notebook as you need.

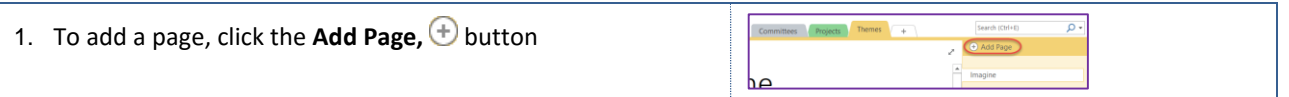

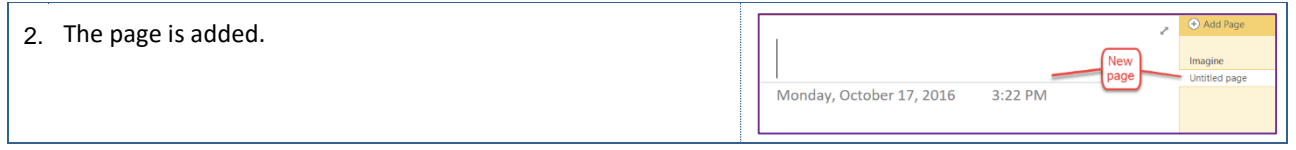

## **Renaming Pages**

You can name or rename your pages.

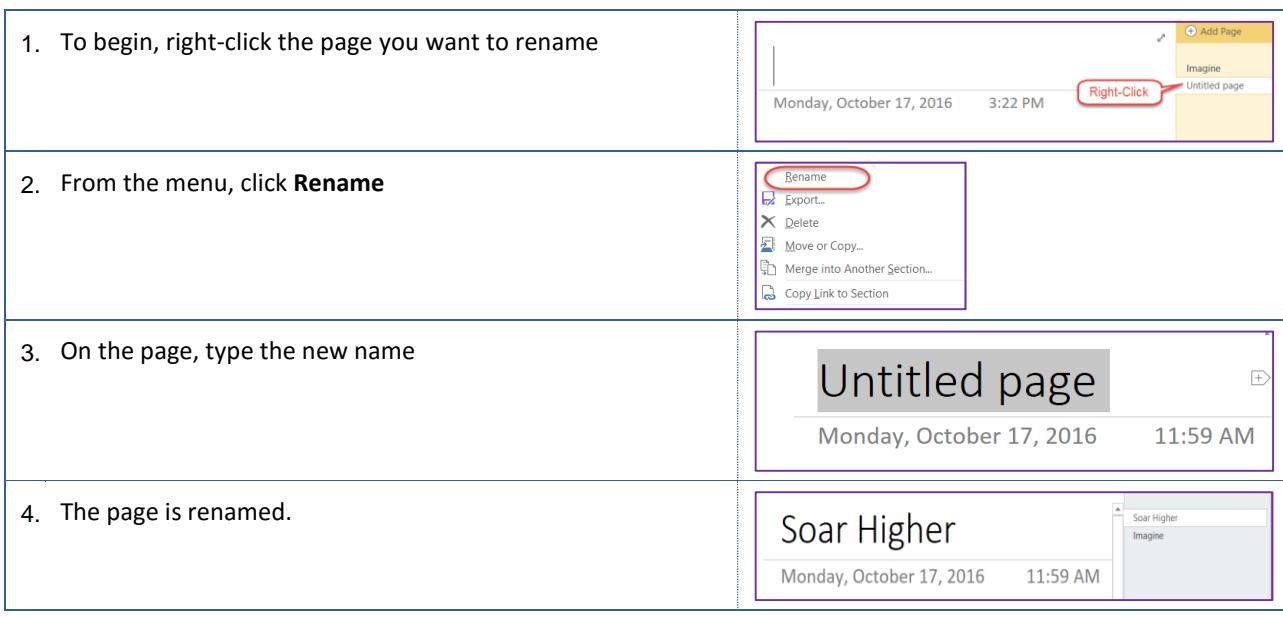

## **Copying Pages**

You can copy pages within a section, to another section, or to another notebook.

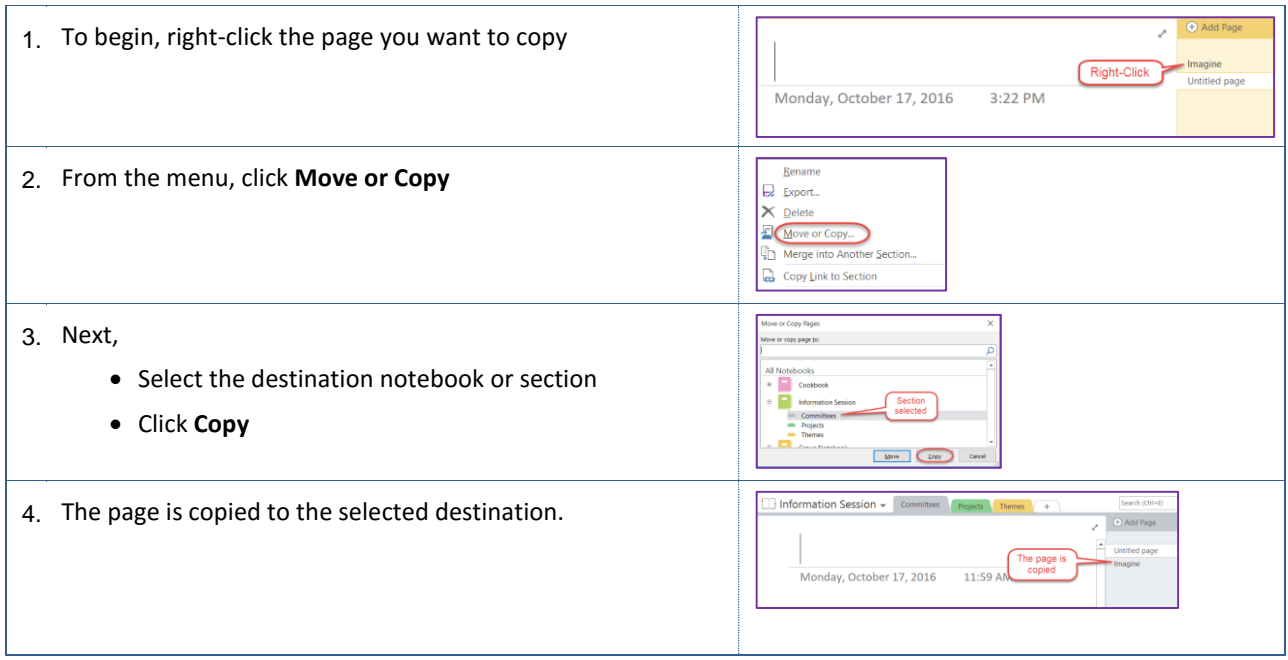

#### **Moving Pages to another section**

You can move pages to another section or notebook.

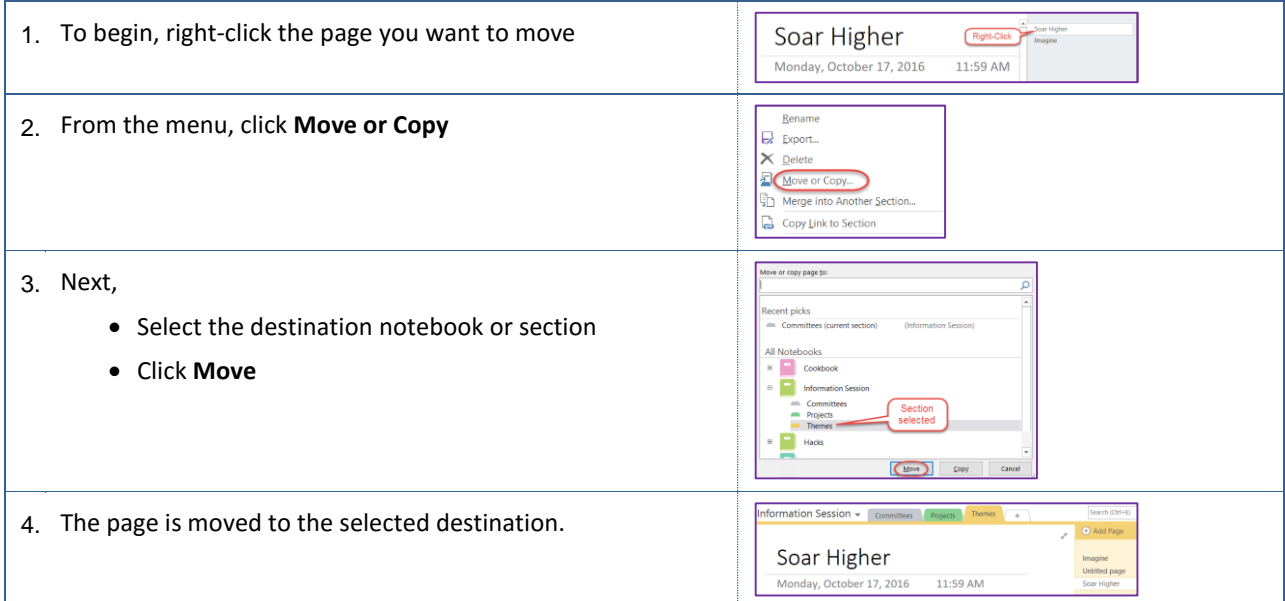

#### **Deleting Pages**

You can delete pages that you no longer need.

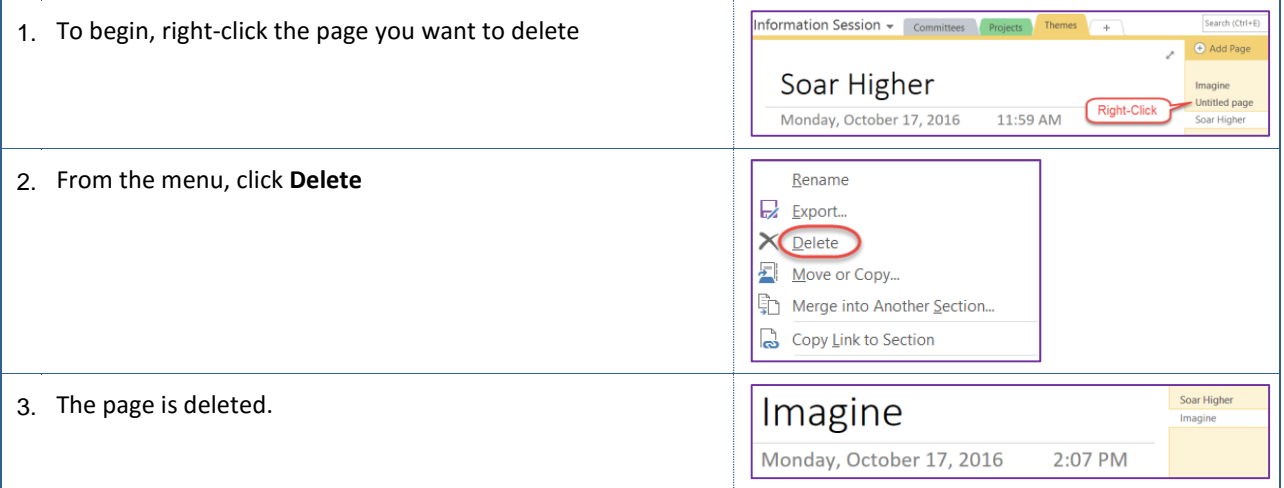

#### <span id="page-14-0"></span>**4.0 Adding Information**

The benefit of using OneNote as a digital is your ability to add text, tables, spreadsheets, screen captures, pictures, and hyperlinks. You can format your text and include YouTube videos, and more.

#### <span id="page-14-1"></span>**4.1 Text**

You can add text to any notebook page by simply typing.

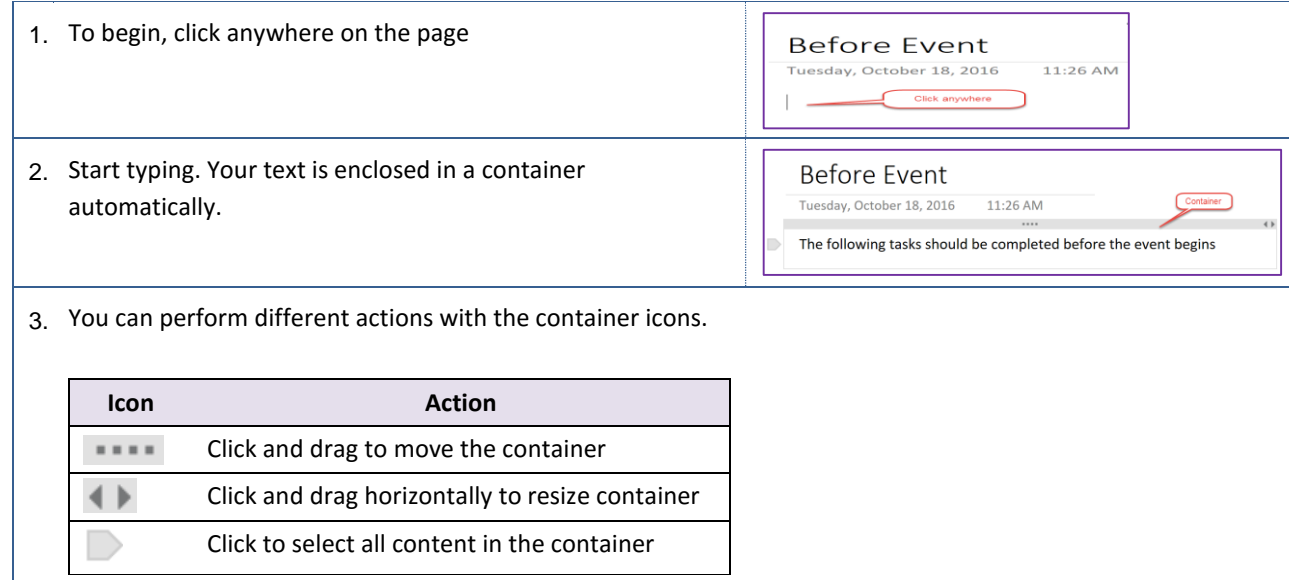

## <span id="page-15-0"></span>**4.2 Tables**

Just like a Word document, you can add tables to your notebook.

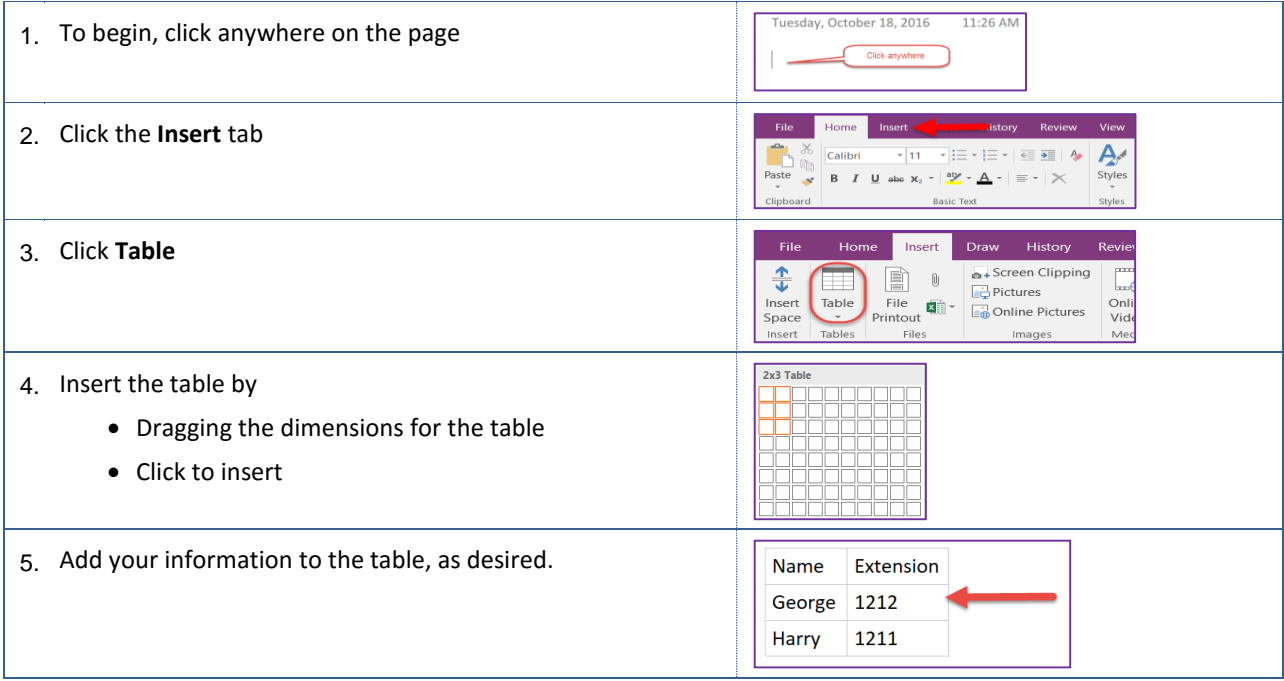

## <span id="page-15-1"></span>**4.3 Spreadsheets**

You can insert new or existing spreadsheets into your notebook. Adding tables to your notebook allows you to list data like numbers and text in a tabular format. In contrast, embedding spreadsheets allows you to list data and to use Excel functions and other calculations.

## **4.3.1 Insert New Excel Spreadsheet**

You can create a new Excel Spreadsheet and add to your notebook, at the same time. These instructions will assist you.

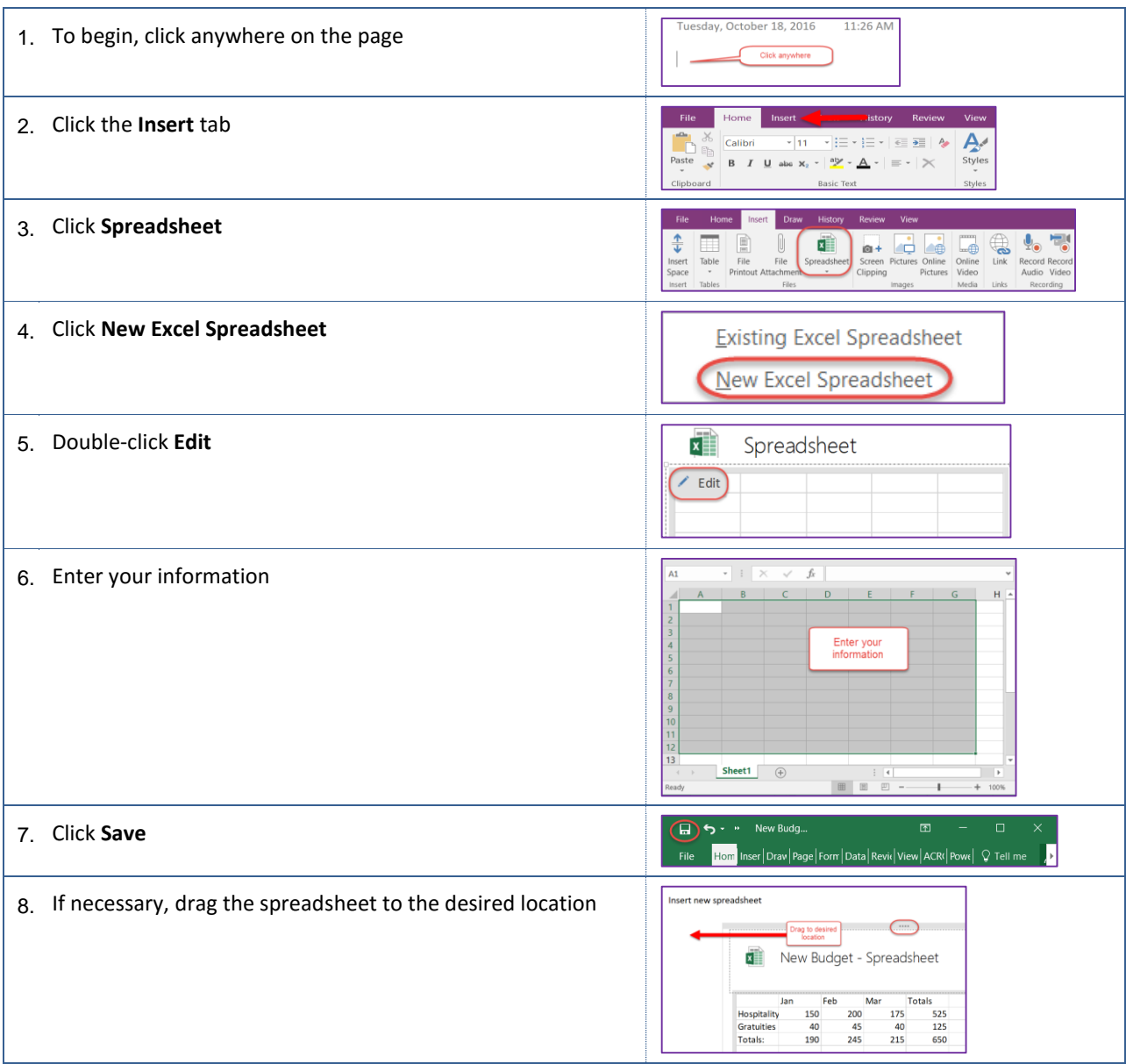

## **Insert Existing Excel Spreadsheet**

You can insert an existing Excel Spreadsheet to your notebook. These instructions will assist you.

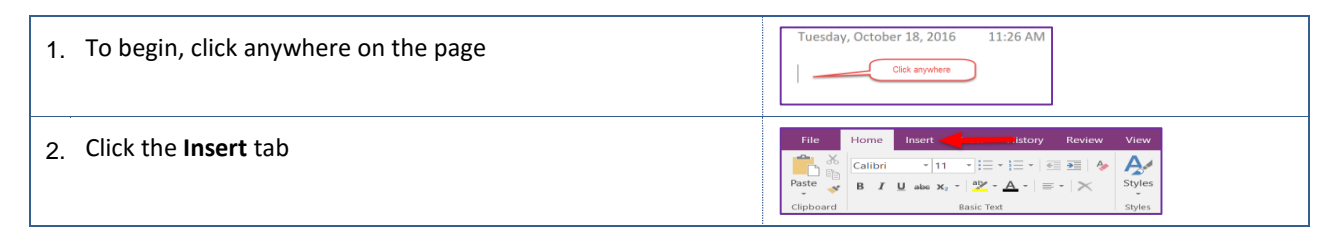

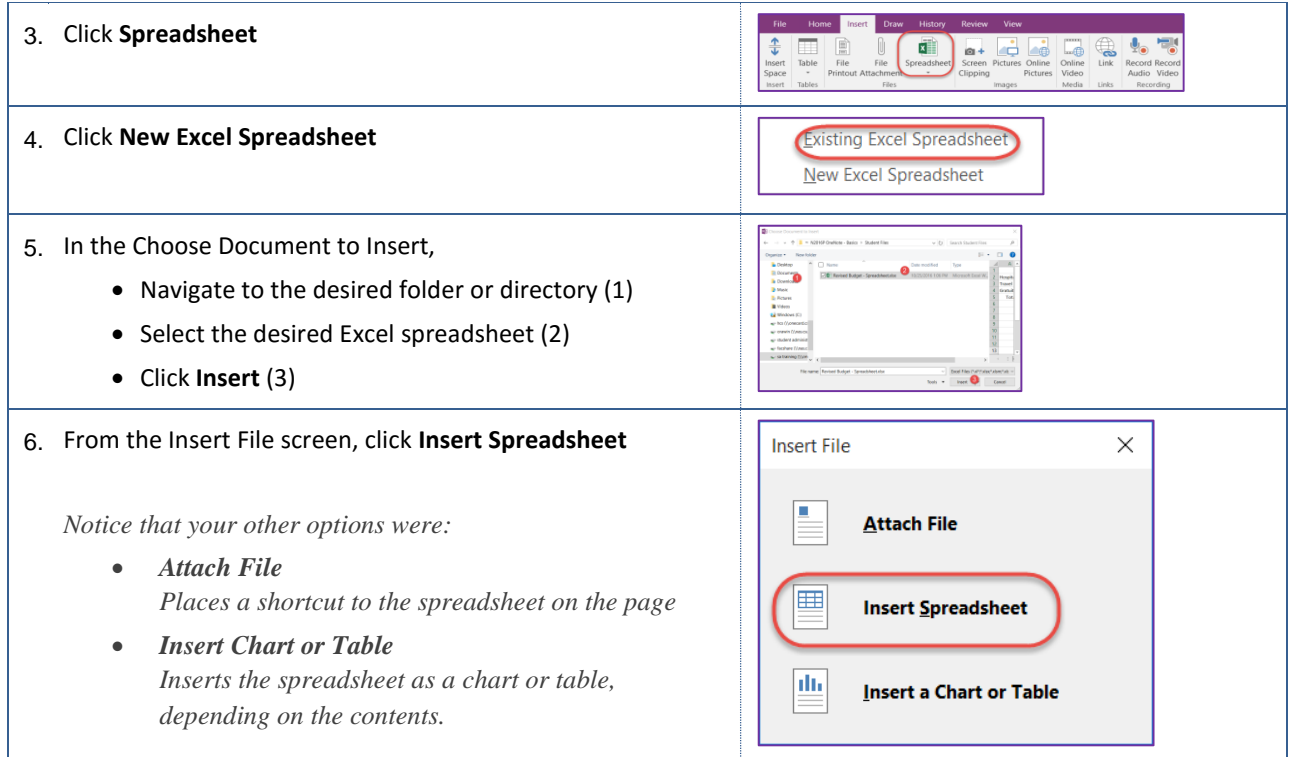

## <span id="page-17-0"></span>**4.4 Word Documents**

You can insert Word documents into your notebook.

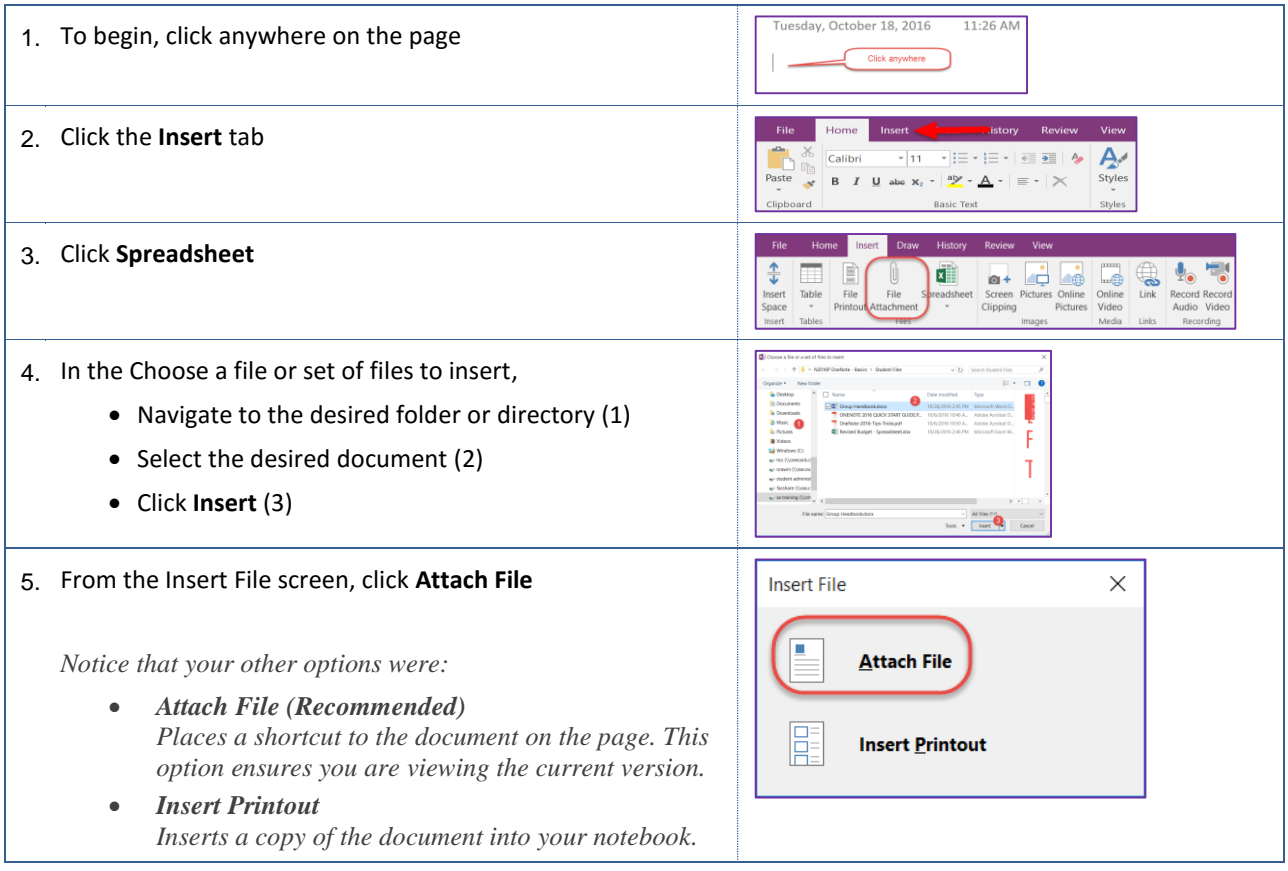

## <span id="page-18-0"></span>**4.5 Screen Clippings**

With Screen Clipping, you can quickly insert a screen shot or clipping of a Window, application, web page, or more.

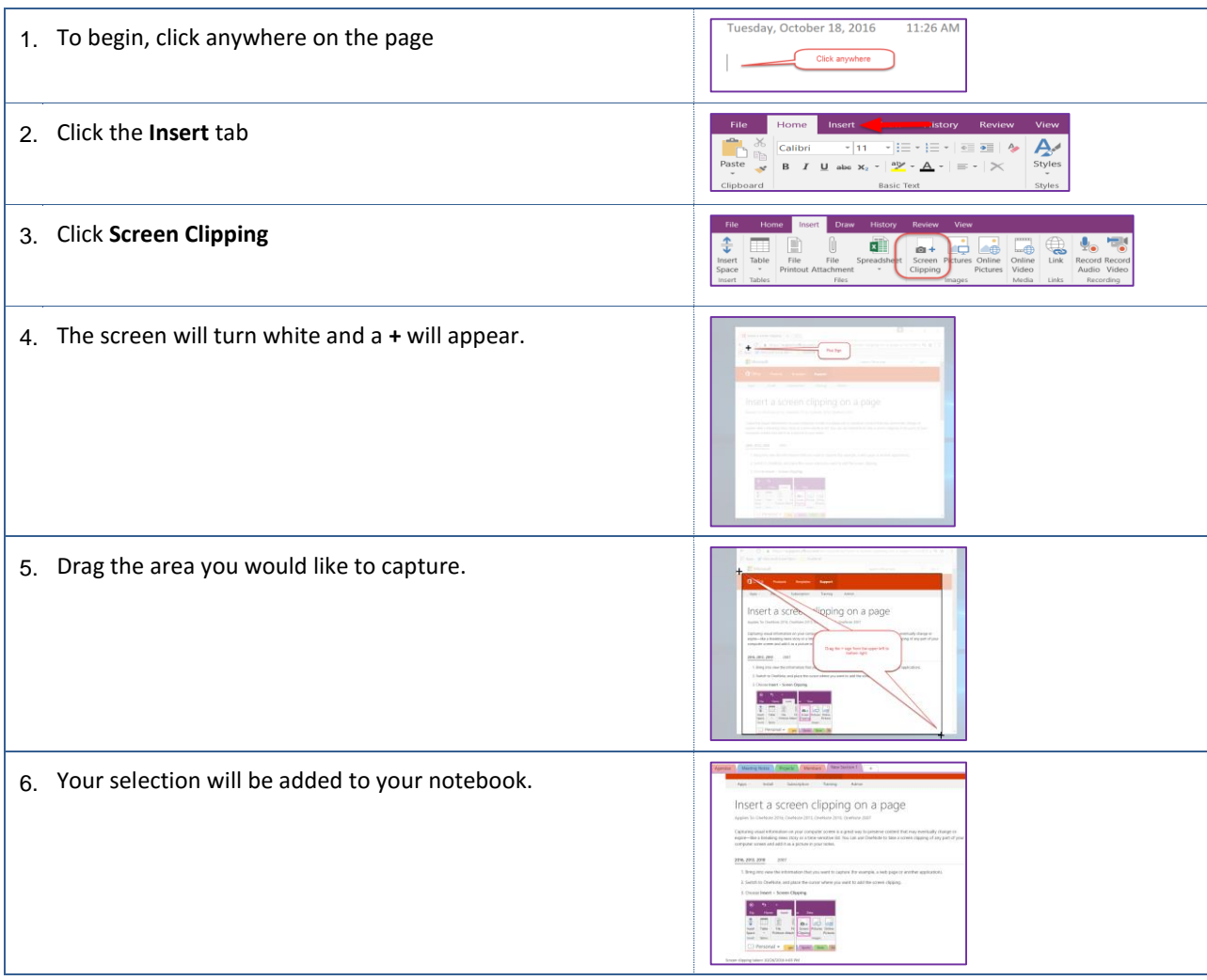

#### <span id="page-18-1"></span>**4.6 Pictures**

You can add pictures to your notebooks. You can use your stored pictures or download pictures using the Online Pictures feature.

#### **4.6.1 Inserting Stored Pictures**

With the Pictures feature, you can insert pictures from your local drive or network shared drives.

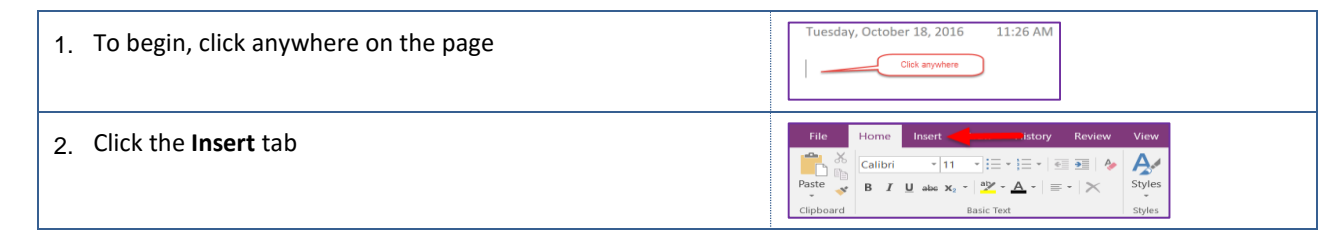

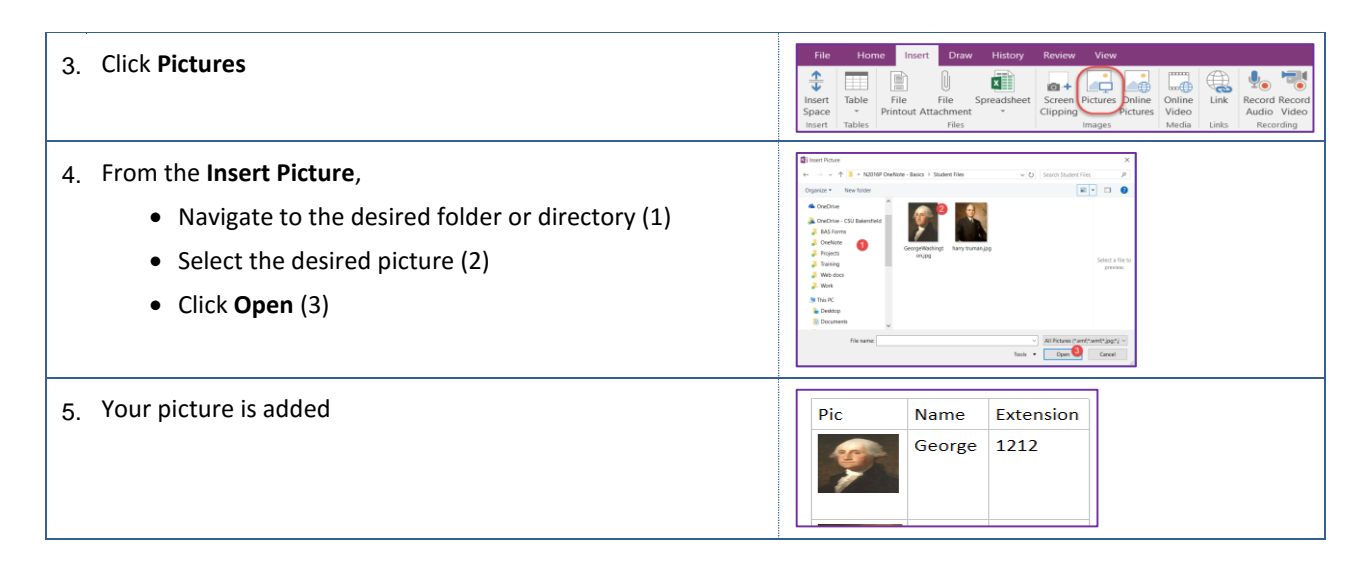

## **4.6.2 Inserting Online Pictures**

With the Online Pictures feature, you can search for pictures and images and download them to your notebook.

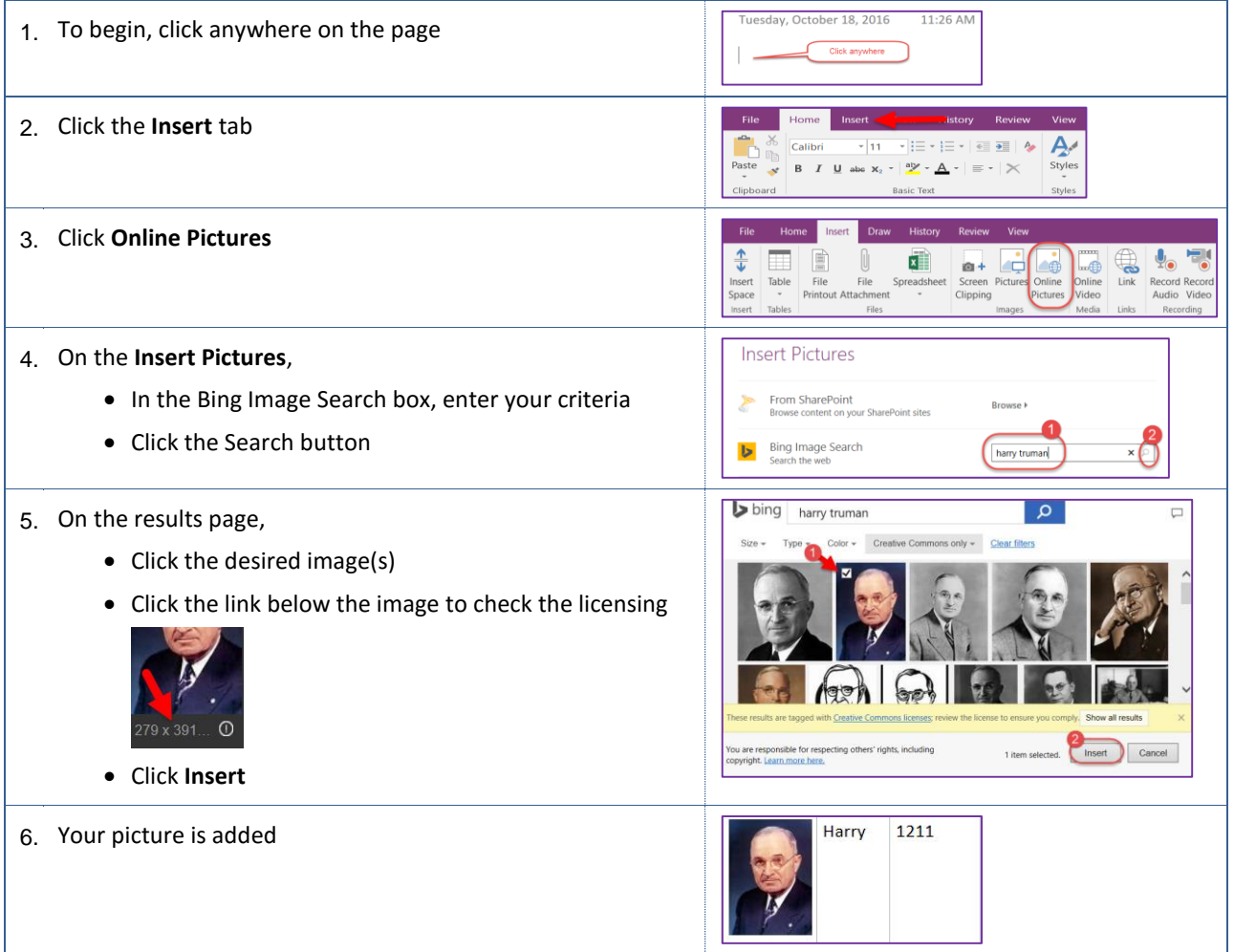

## <span id="page-20-0"></span>**4.7 Links**

You can add hyperlinks to other OneNote notebooks, network shares, or web pages to your notebooks.

#### **4.7.1 Inserting Links to Notebooks**

You can add a hyperlink to a directory or document on your network shared drives.

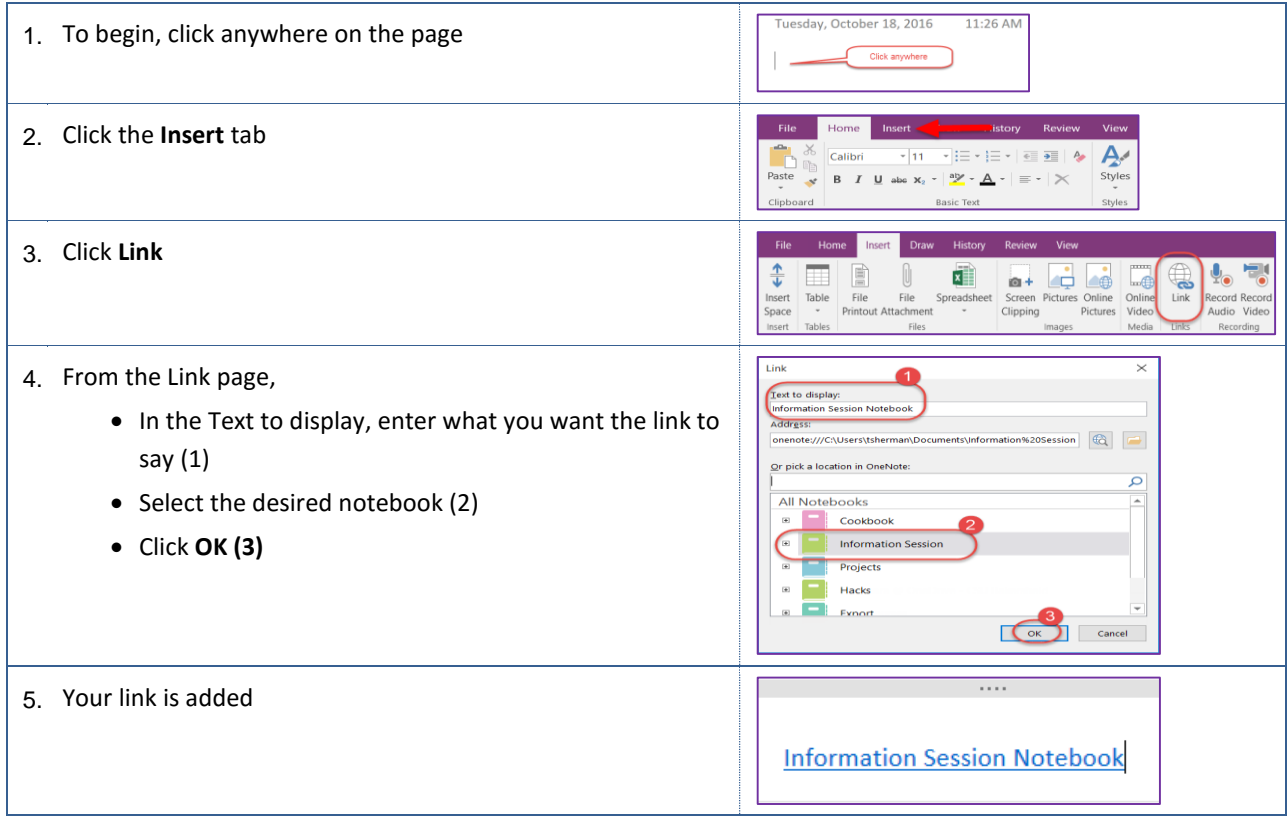

## **4.7.2 Inserting Links to Network Shares**

You can add a hyperlink to a directory or document on your network shared drives.

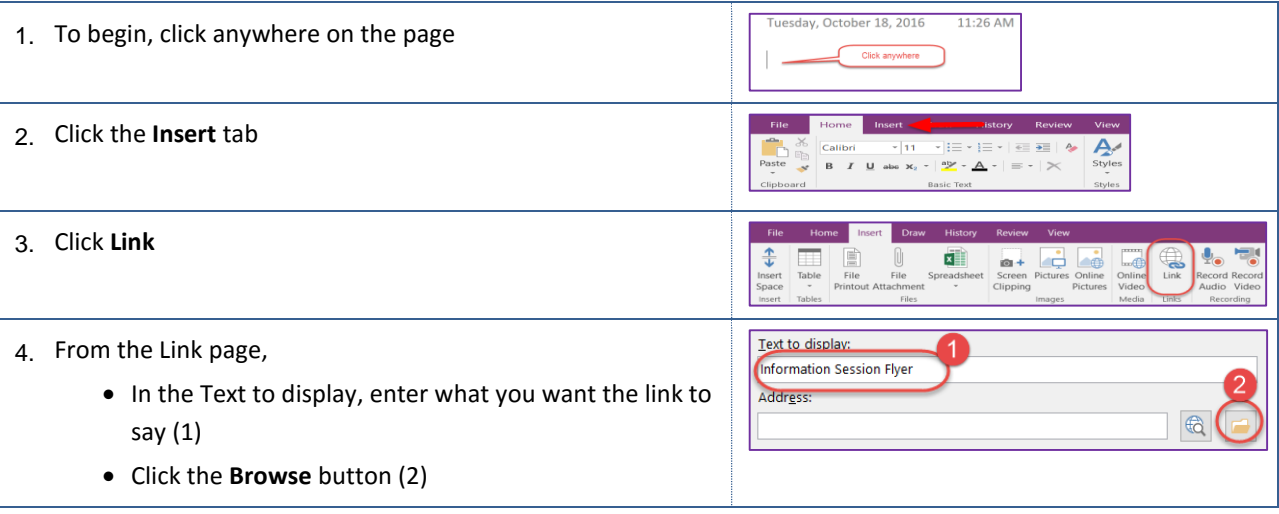

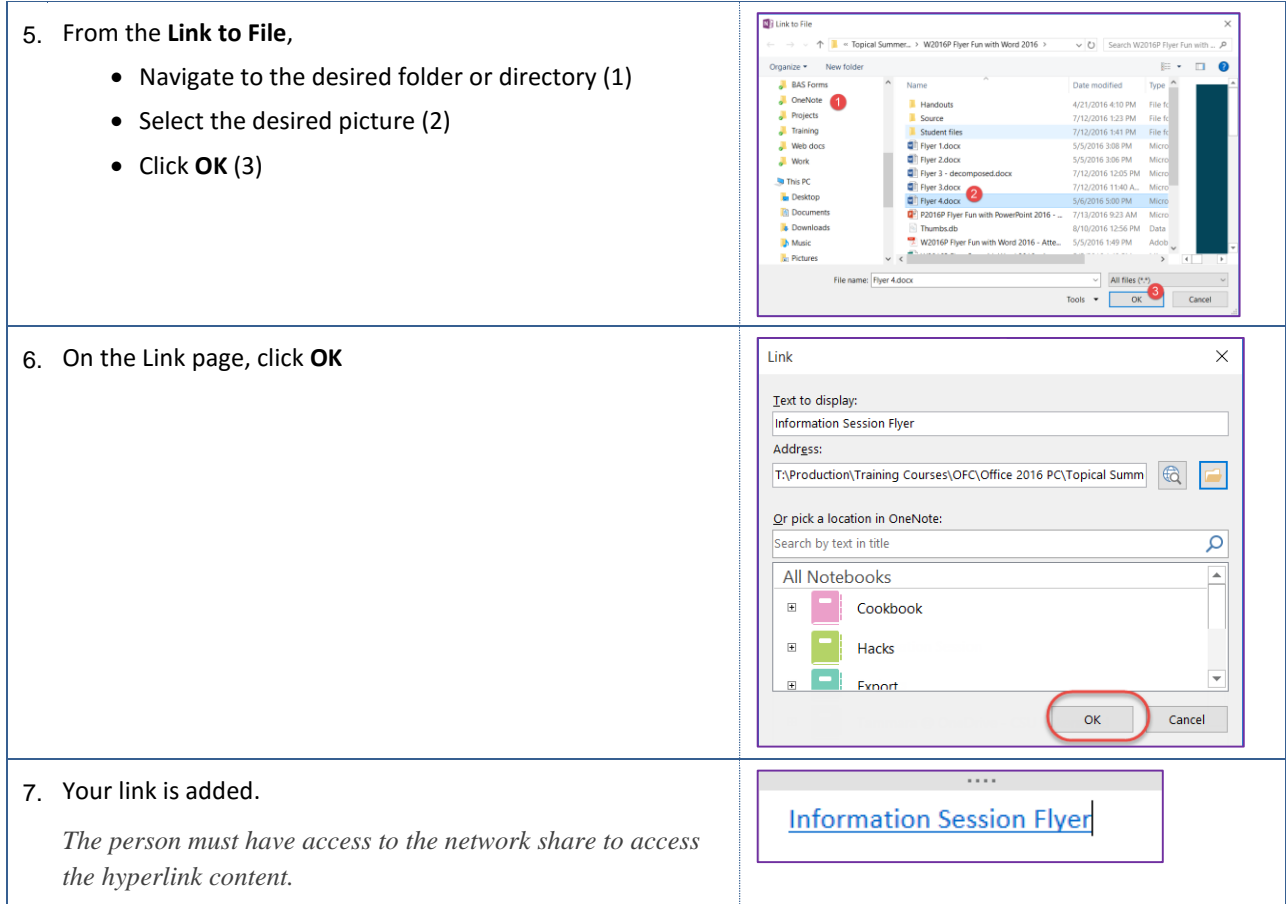

## **4.7.3 Inserting Links to Websites**

You can add a hyperlink to a directory or document on your network shared drives.

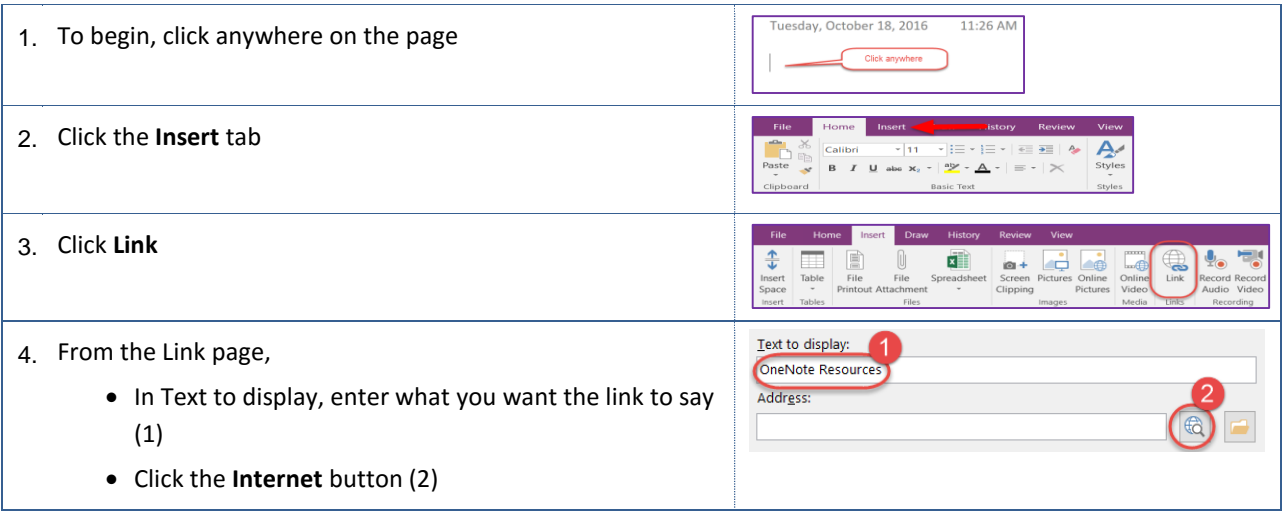

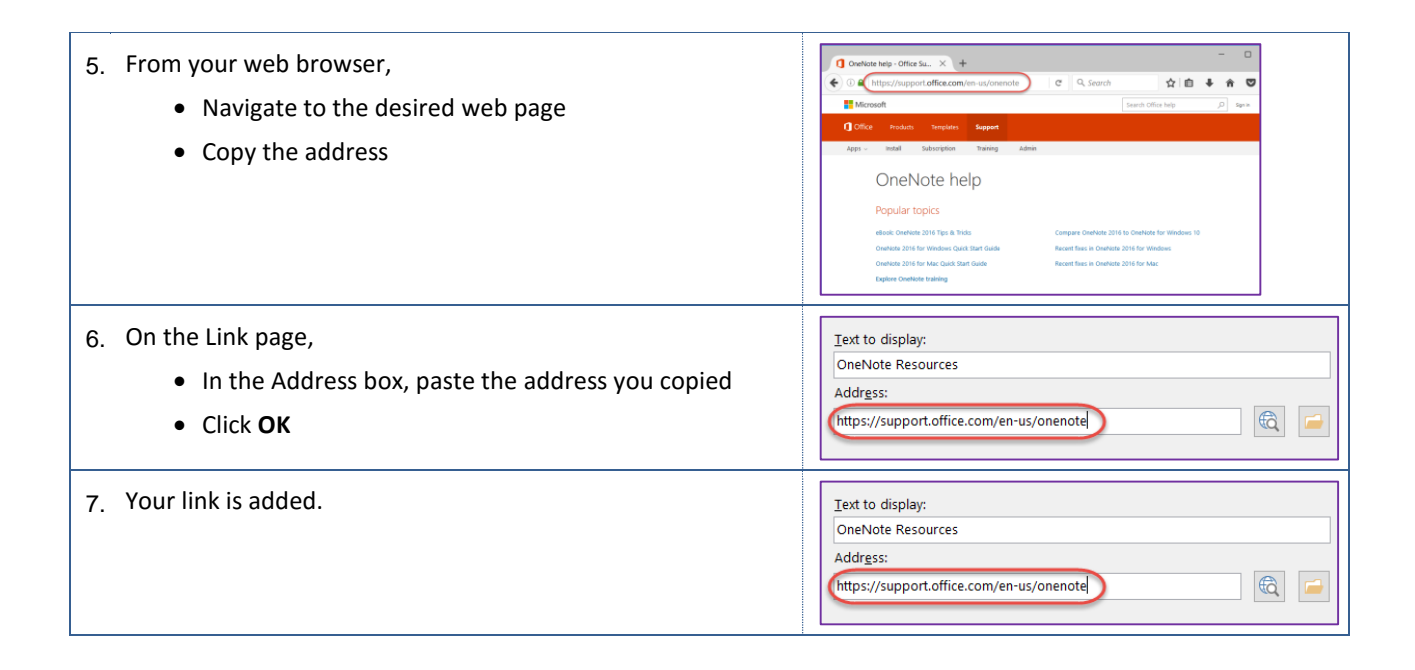

## <span id="page-22-0"></span>**5.0 Collaborating**

You can collaborate with others by sending or sharing your notebook. If you are a member of an Office 365 Group, you can create a Group notebook and collaborate with your group members.

#### <span id="page-22-1"></span>**5.1 Sending Notebook**

You can send a page from your notebook as an email, as an email attachment, or PDF (portable document format). Also, you can use the Send feature to send your notebook to Word.

#### **Email a notebook page**

You can email pages from your notebook from the File > Send menu.

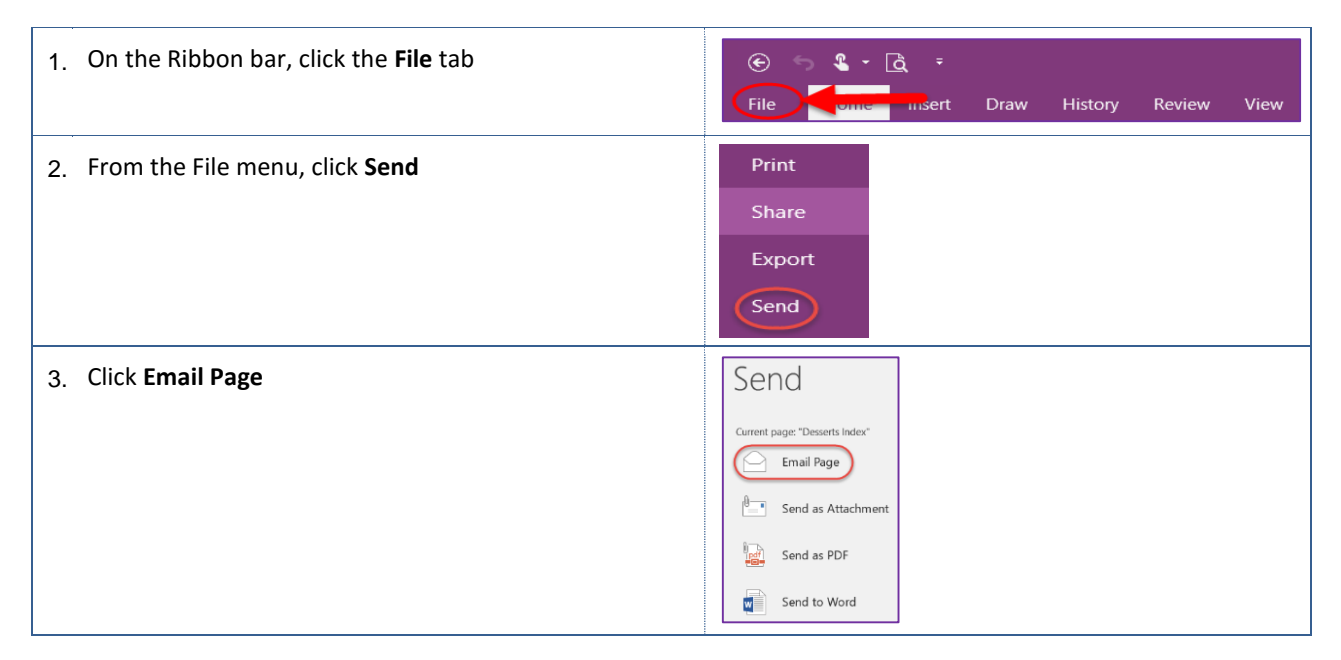

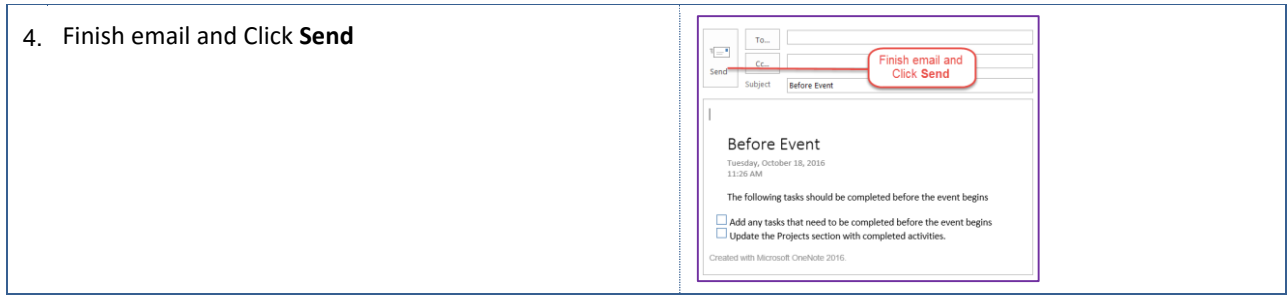

## **Email a page as attachment**

You can email pages from your notebook as an attachment from the File > Send menu.

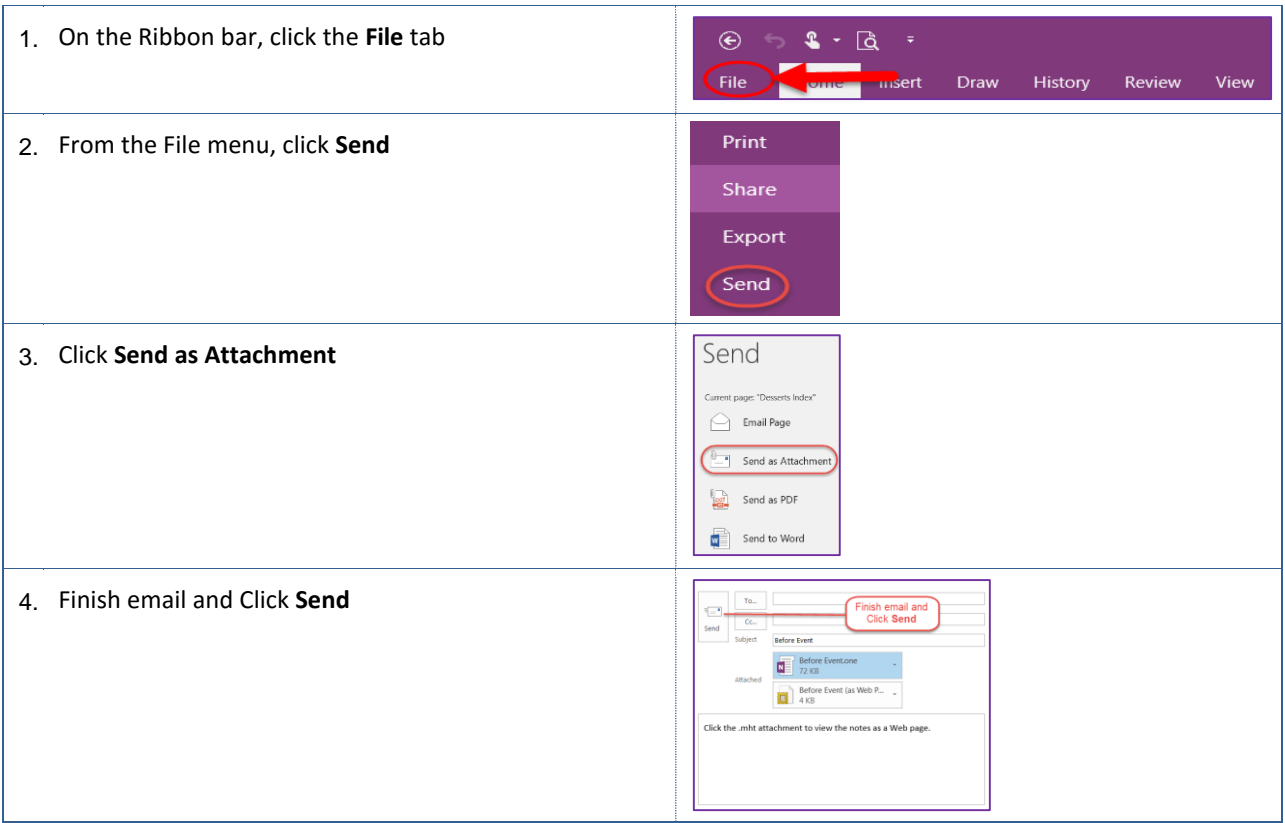

## 5.1.3 Send as PDF

You can email pages from your notebook as a PDF from the File > Send menu.

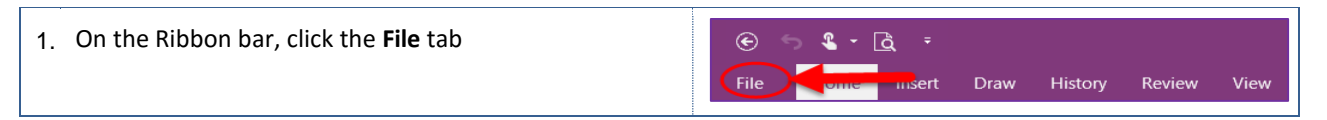

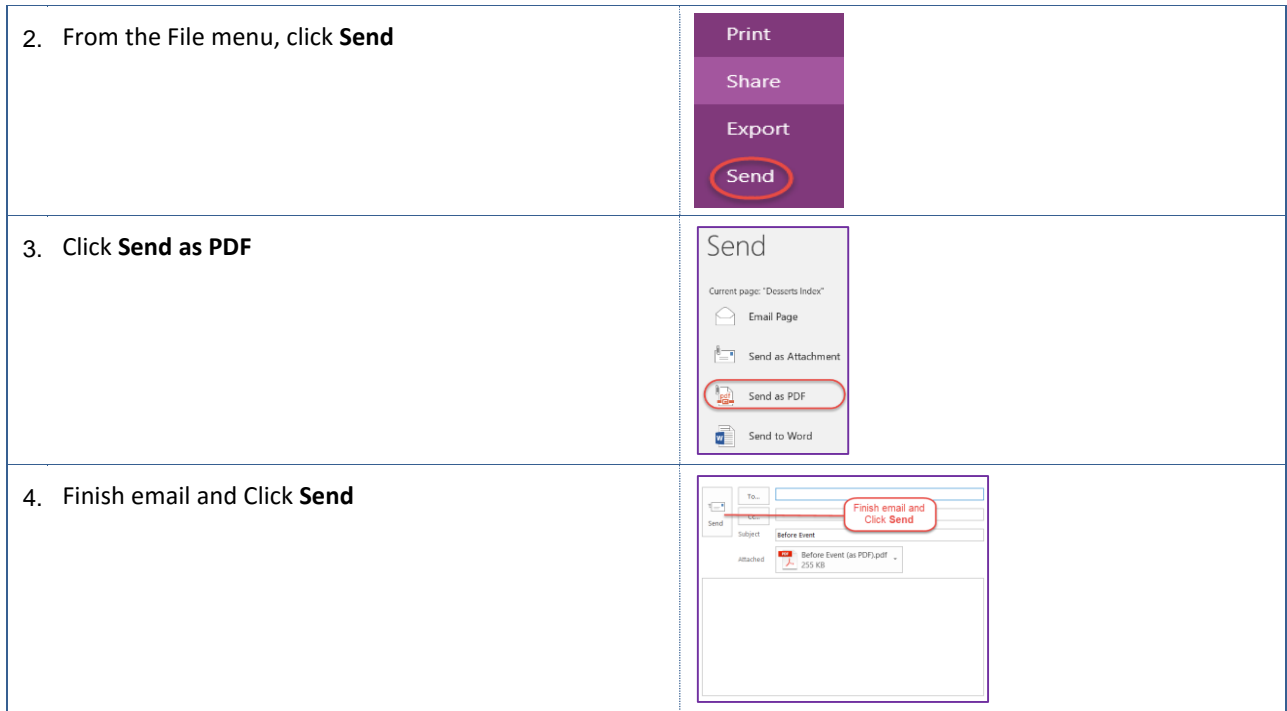

## **5.1.4 Send to Word**

You can send pages from your notebook to Word from the File > Send menu.

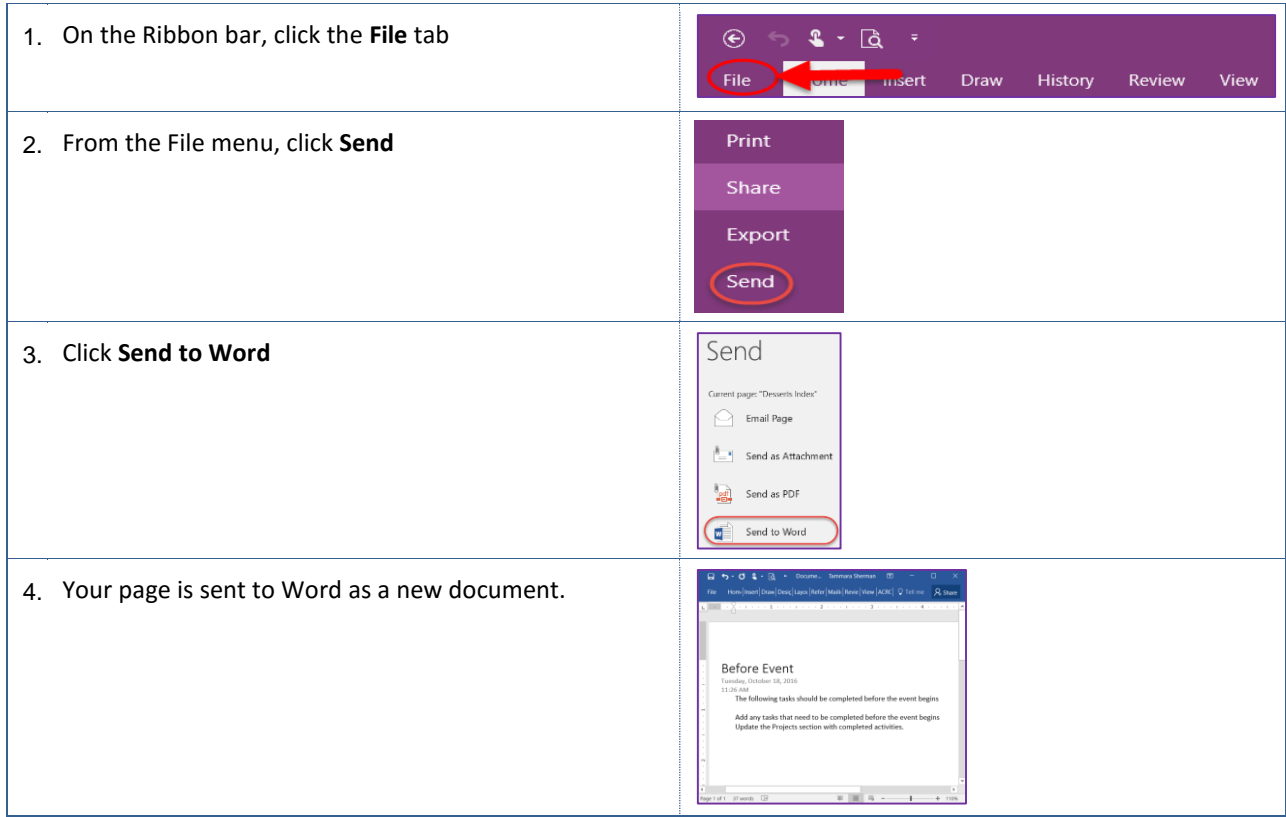

## <span id="page-25-0"></span>**5.2 Sharing Notebook**

You can share your notebook with others by email or invite them to participate. Before sharing the notebook, you must save it to OneDrive.

#### **5.2.1 Share Notebook by Email**

By sharing the notebook by Email, you can include a personal message.

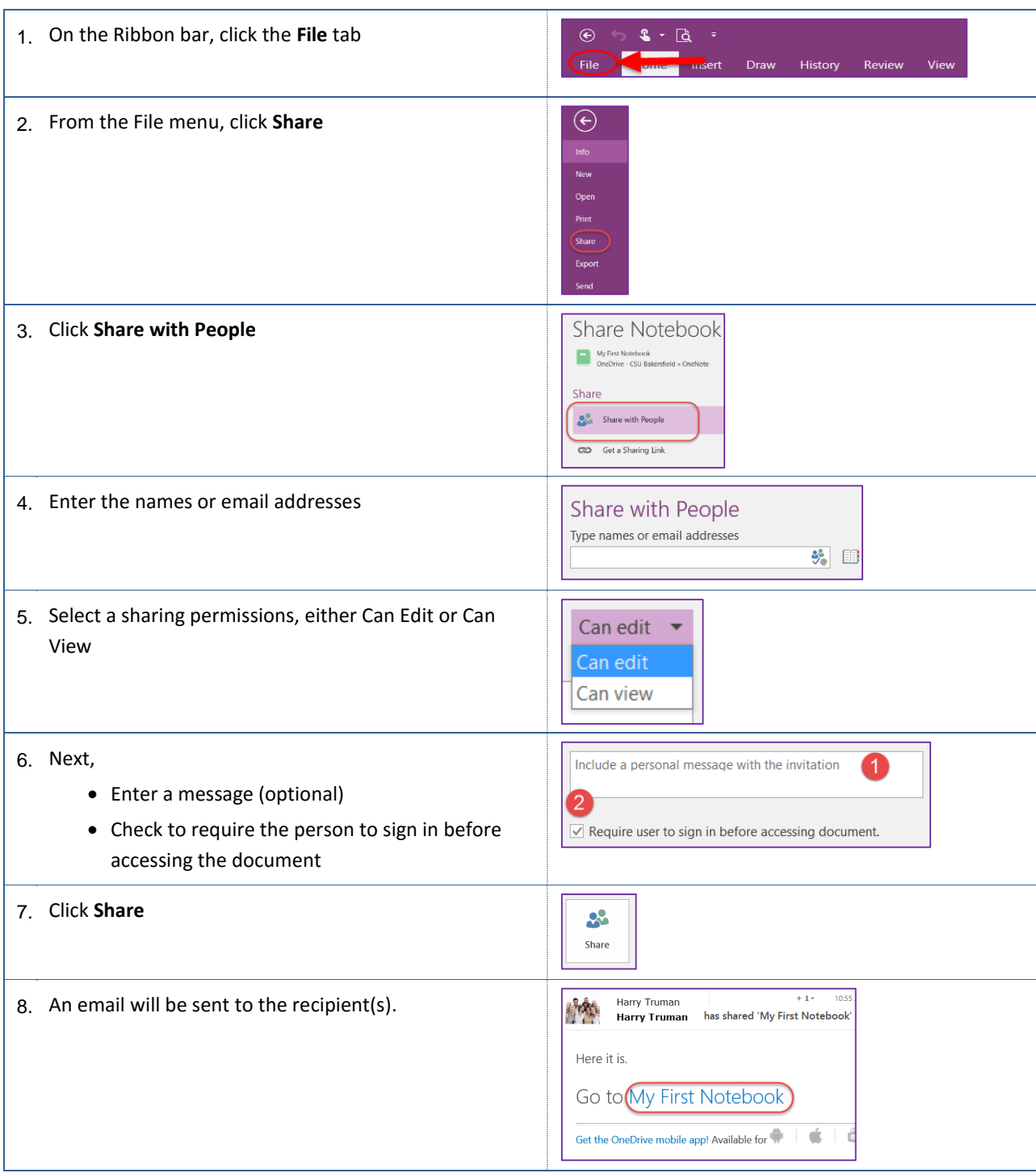

#### **5.2.2 Share Notebook by Link**

By sharing the notebook by link, you can get a hyperlink that can be included in any program that support using hyperlinks, such as your emails, documents, presentations, and more.

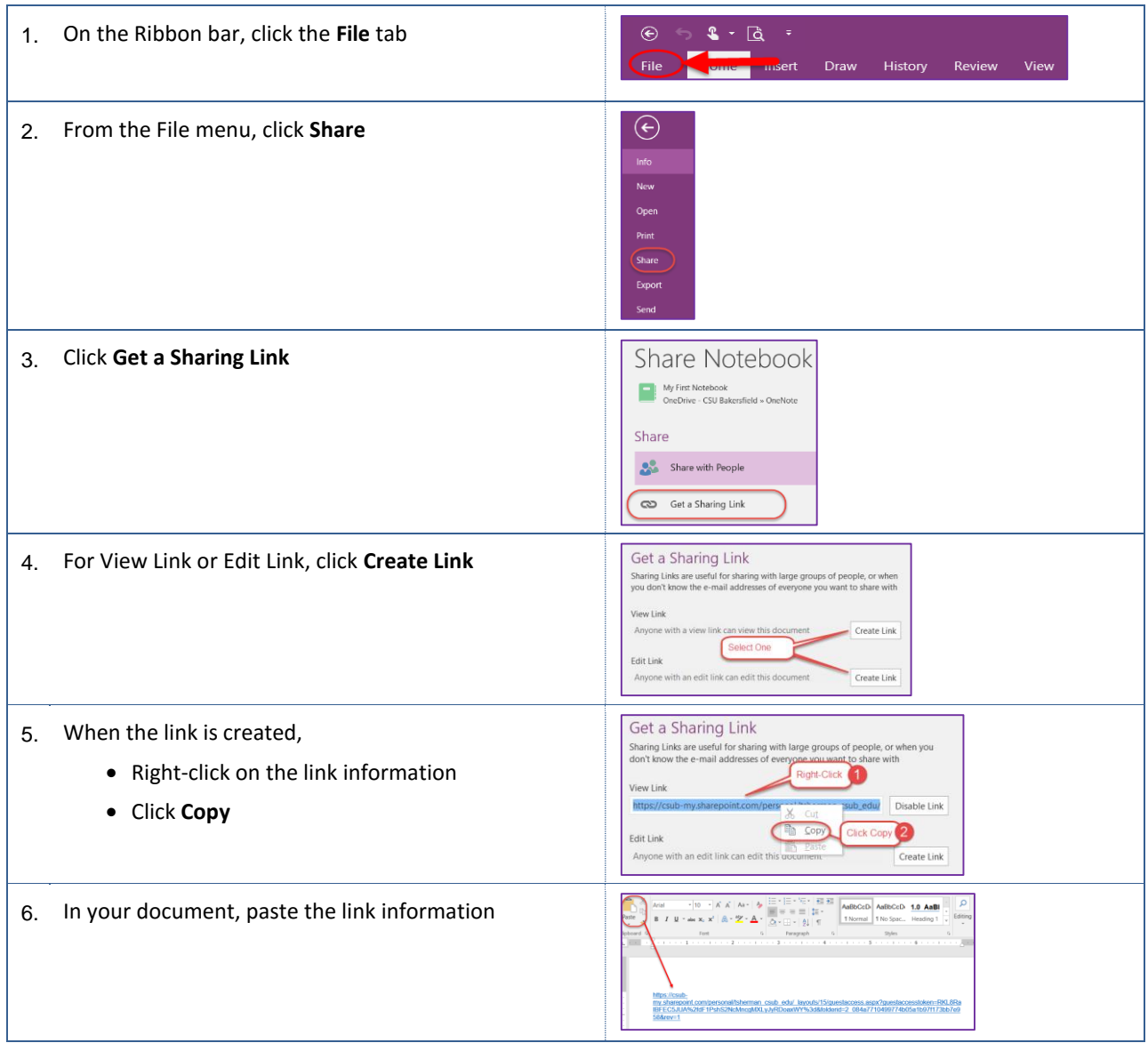

#### **Creating Custom Hyperlinks**

Custom hyperlinks allow you to give your hyperlinks a friendly name and avoid showing the hyperlink detail. These instructions will work for most Office 2016 applications, such as Word, Outlook, PowerPoint, and Excel.

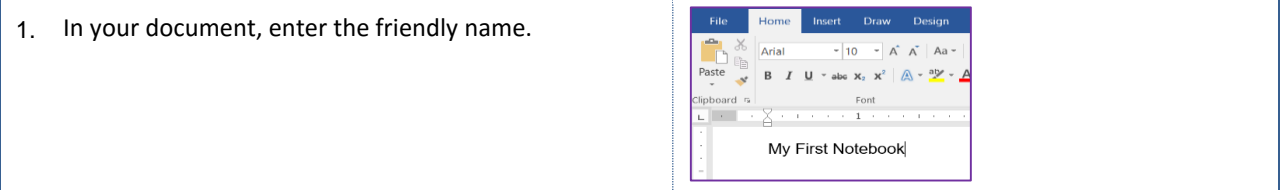

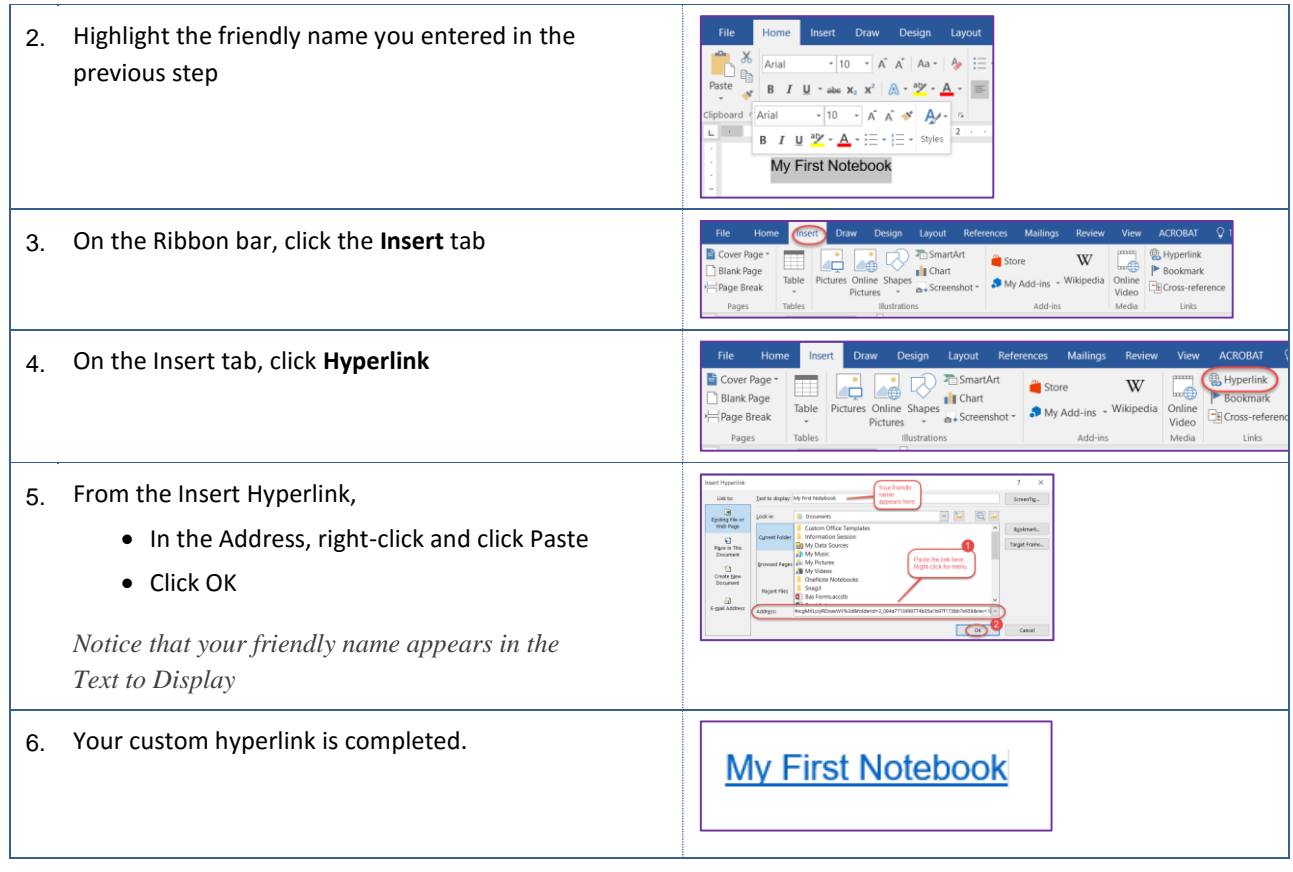

## <span id="page-27-0"></span>**6.0 Getting Help**

If you need assistance, please refer to the resources below:

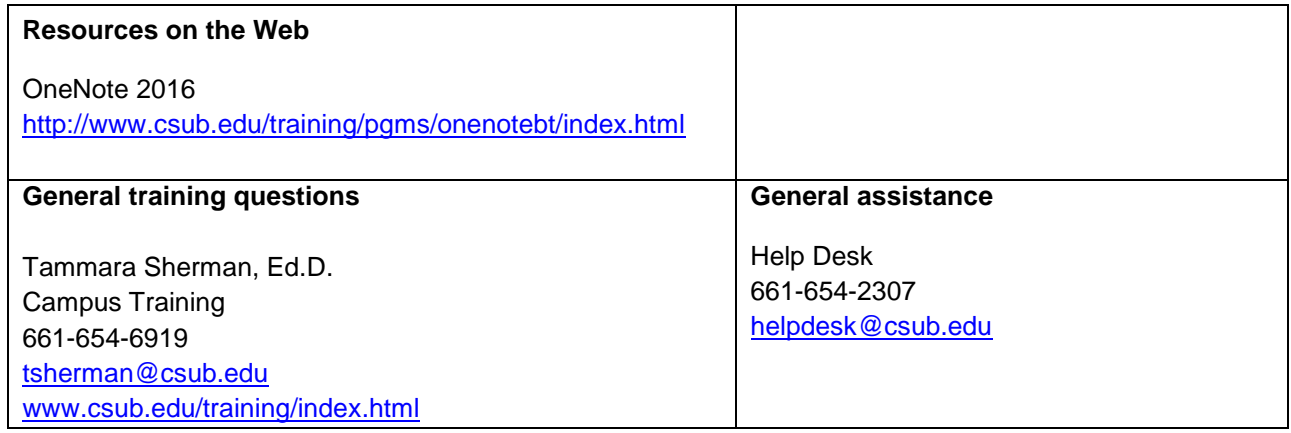